# **Benutzerhandbuch zum**

# **Programm WKM**

## **Version 3.9**

# **Auslegung von Luft-Erdregister**

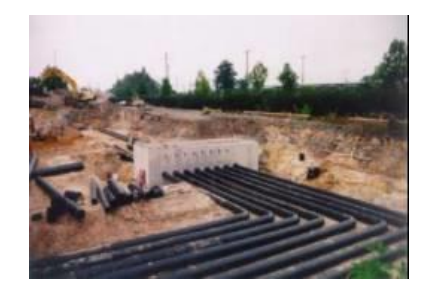

znummer: 2<br>Firma:<br>**Testlizenz**<br>© Copyright by<br><u>Huber Energietechnik AG</u>

**Testlizenz**

Lizenznummer: 2 Firma:

> Ingenieur- und Planungsbüro Jupiterstrasse 26, CH-8032 Zürich

**Programm WKM Zur Auslegung von Luft-Erdregistern**

**Start** 

Ver  $3.9$ 

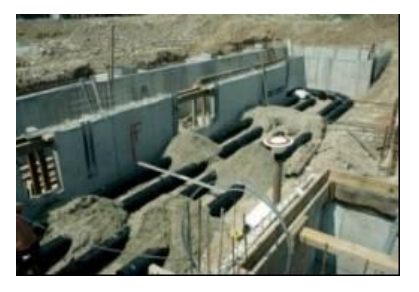

Das Programm w urde erstellt mit der Unterstützung von folgenden Institutionen:

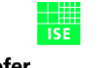

**Fraunhofer**<br>Fraunhofer <sub>Institut</sub><br>Solare Energiesysteme

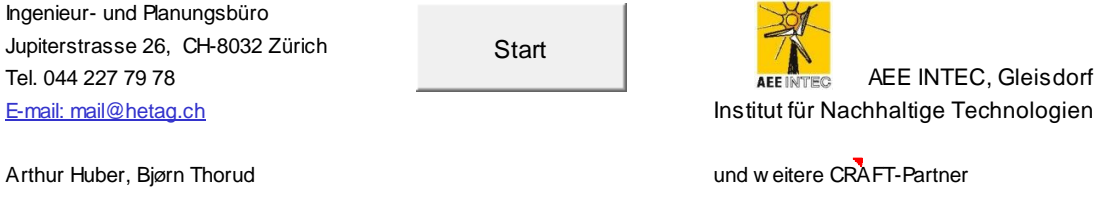

Arthur Huber

März 2021

*Huber Energietechnik AG* Ingenieur- und Planungsbüro Jupiterstrasse 26, CH-8032 Zürich Tel: 044 227 79 78, mail@hetag.ch

# **Inhaltsverzeichnis**

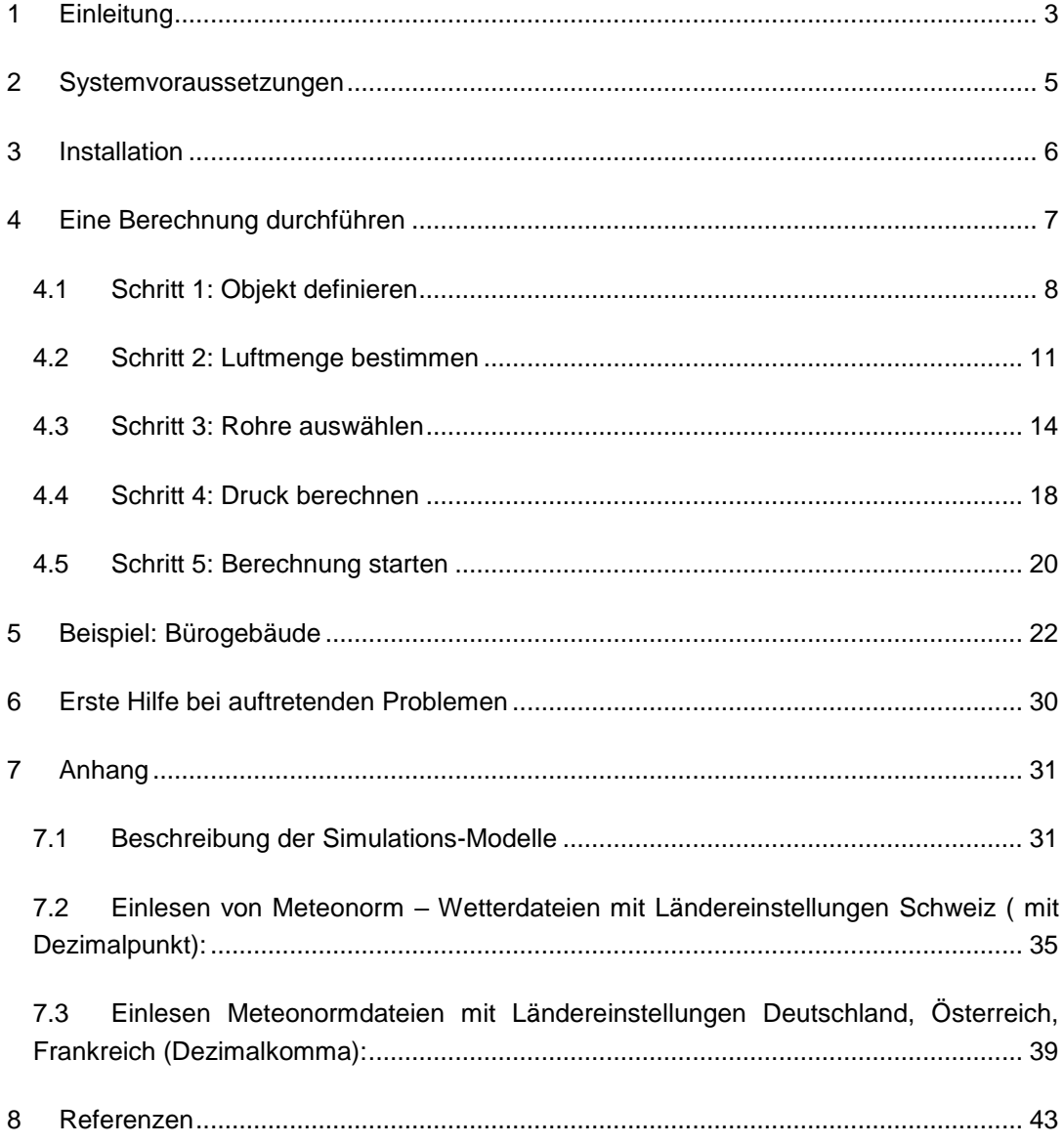

# <span id="page-2-0"></span>**1 Einleitung**

**Was ist ein Erdregister?** Erdregister dienen der Kühlung und Vorwärmung der Aussenluft, die durch Rohre im Erdreich geführt werden. Das Erdreich dient dabei einerseits als Speichermasse und andererseits als Kollektor. Richtig dimensionierte Erdregister können sowohl saisonal, als auch im Tagesverlauf ausgleichend wirken. Dem Kühleffekt im Sommer steht eine entsprechende Luftvorwärmung im Winter gegenüber. Richtig ausgelegt haben Erdregister die folgenden Eigenschaften:

- Luftvorwärmung im Winter
- Frostsicherheit für Wärmerückgewinnungsanlagen
- Verzicht auf Heizregister für Wohnungslüftungen mit Wärmerückgewinnung
- Luftvorwärmung als Wärmequelle für Luft-Wasser-Wärmepumpen
- Kühlung im Sommer

Das Programm WKM erlaubt die Berechnung von Luft-Erdregistern. WKM steht für Widerstands-Kapazitäten-Modell und damit für die dem Programm zugrunde liegende Modellidee. Aus Wetterdaten berechnet das WKM-Programm den Jahresverlauf der Lufttemperatur am Austritt des Erdregisters und damit am Eintritt der Lüftungsanlage. **Programm WKM** 

> Seit Februar 2002 existiert eine erweiterte Version des WKM-Programms. Die erste Version wurde im Rahmen einer Diplomarbeit an der ETH Zürich validiert und besitzt u. a. folgende Eigenschaften:

- Jahressimulation einer Erdregisteranlage mit Wärmerückgewinnung (WRG) und Bypass
- Anordnung der Register-Rohre neben oder unter Gebäude
- Ein- und mehrreihige Registeranlagen
- Auswahlliste für Rohrtypen und Stoffwerte des Erdreiches
- Berücksichtigung des Kellereinflusses
- Excel Oberfläche für Eingabe und Ausgabe
- Kompiliertes Rechenmodul für Simulationsteil sorgt für kurze Rechenzeiten
- Wählbarer Lüftungsfahrplan mit variablem Volumenstrom
- Berechnung des Kondenswasser Anfalls
- Zusammenfassende Resultatübersicht auf einem Ausgabeblatt
- Separate Speicherung der Simulationsresultate als Textfile

Zusätzliche Eigenschaften der Version 3: **Neu in WKM** 

**Ver 3**

- Aufteilung des Erdregisters in bis zu 3 Teilen ermöglicht Berechnungen mit 3 verschiedenen Randbedingungen.
- Es können drei neue Anordnungen berechnet werden: Viereckiges Rohr an Kellerwand, Eintritt-/Austrittsschacht und Rohr zwischen zwei unterkellerten Gebäuden.
- Berechnung von viereckigen Rohren.
- Wetterdaten im "METEO"-Format werden direkt in das Rechenmodul eingelesen.
- Auswahl der Wetterdatei in einem Dialogfenster.
- Wetterdaten und Laufzeiten können von Hand in Excel eingegeben werden.
- In der Druckberechnung wird zusätzlich zur Rohrlänge und Oberflächenrauheit der Druckverlust in den Rohr-Formstücken, Filterelementen und Wärmetauscher berücksichtigt.
- Der Kondenswasserausfall wird mit der Relativen Feuchte statt mit der Taupunkttemperatur berechnet.
- Berechnung des Energieverbrauchs der Ventilatoren sowie der Erwärmung der Zuluft aufgrund der verwendeten Ventilatorenergie.
- Berücksichtigung des Grundwassers.
- Individuelle Aufteilung der vier Simulationsparameter Anteil Erde, Anteil adiabat, Anteil Keller und Anteil Grundwasser.
- Französischsprachige Version erhältlich

# <span id="page-4-0"></span>**2 Systemvoraussetzungen**

- mind. 800 MHz Prozessor
- Excel 98 oder Excel 2000 oder Excel 2003, in der deutschen oder französischen Sprachversion. Spezielle Version für Excel 97 erhältlich. Das Programm ist auf einer englischsprachigen Excelversion nicht lauffähig.
- mind. 100 MB freier Speicherplatz auf Harddisk
- Betriebssysteme Windows 2000 oder Windows XP (Deutsche oder Französische Version)

# <span id="page-5-0"></span>**3 Installation**

Das Programm kann direkt vom Internet heruntergeladen und mit einer Lizenznummer freigeschaltet werden. Auf dem Internet befindet sich die Datei wkm1.zip. Dies ist ein komprimierte Datei. Nach dem Auspacken dieser Datei erhält man WKM.XLS. Damit das Programm läuft, ist zusätzlich noch die Datei WKM3.EXE (=Rechenmodul) notwendig. Diese Datei wird dem Benutzer zusammen mit der Lizenznummer per Email zugestellt. Beide Dateien können in ein beliebiges Verzeichnis kopiert werden. Wichtig ist, dass sich immer beide Dateien im gleichen Verzeichnis befinden. **Einfache Installation**

Bevor das Programm benutzt werden kann, müssen die Optionen richtig eingestellt werden. Das Optionenfenster wird mit dem Knopf **Optionen** im **Objekt-Blatt** geöffnet (siehe Abb. [2\)](#page-8-0). Auf dem Blatt **Trennzeichen** muss das Dezimaltrennzeichen eingegeben werden. In Deutschland, Österreich und Frankreich wird dazu das Komma benutzt. Die Schweiz und andere Länder nutzen als Trennzeichen den Punkt. Das Trennzeichen zwischen den Daten ist standardmässig auf Tabulator eingestellt (METEO-Format). Im letzten Blatt wird der Pfad eingegeben. Wenn die Option **Pfad automatisch einlesen** angekreuzt ist, wird der Pfad beim Schliessen des Fensters automatisch eingelesen. Wenn das Fenster wieder geöffnet wird, zeigt das Editfenster unten am Pfad-Blatt den eingelesenen Pfad an. Damit diese Einstellungen nicht verloren gehen, sollte die Excel-Mappe jetzt gespeichert werden. **Optionen konfigurieren**

Einstellungen von weiteren Optionen werden im Kapitel 4.1 beschrieben.

*Wichtig: Das Programm funktioniert nur, wenn die Exceloberfläche, das Rechenmodul und die Wetterdaten im gleichen Ordner sind.* 

*Hinweis:Bei Eingabefeldern mit einer roten Markierung in der Ecke erscheinen zusätzliche Erklärungen, sobald sich die Maus auf der Zelle befindet.*

## <span id="page-6-0"></span>**4 Eine Berechnung durchführen**

Das Programm wird durch Doppelklicken des 'wkm.xls'-Ikons im gewählten Ordner gestartet. Das darauf erscheinende Begrüssungsfenster wird durch Klicken des 'Start'-Buttons verlassen. *Hinweis:Auf der Startseite müssen die Lizenznummer und der Firmenname angegeben werden. Bei Eingabe einer nicht gültigen Lizenznummer liefert das Rechenmodul falsche Ergebnisse.* Bei einer Berechnung müssen **mindestens alle hellblauen Zellen** ausgefüllt werden. Die violetten Zellen sind optionale Eingaben. Für einige leere violette Zellen wird bei der Berechnung ein Standardwert eingesetzt. Am besten werden im Programm die Knöpfe benutzt, um sich zwischen den einzelnen Eingabeblättern zu bewegen. Auf diese Weise kann die Übersicht leichter bewahrt werden, zudem werden einige Berechnungsroutinen erst durch das Anklicken der Knöpfe gestartet. **Programm starten Manövrieren**

> Hinweis: Für die vollständige Definition des Erdregisters werden die Knöpfe Luftmenge **bestimmen, Anordnung Erdregister (LER 1, 2 und 3, je nach Anzahl Erdregisterteile), Auswahl der Rohre, Druck berechnen** *und* **Lüftungsplan bestimmen** *am zweckmässigsten der Reihe nach abgearbeitet.*

> *Alle Eingaben in ein Eingabefeld über die Tastatur müssen durch die* **ENTER***-Taste (oder Zeilenschalter) abgeschlossen werden.*

### <span id="page-7-0"></span>**4.1 Schritt 1: Objekt definieren**

**Objekt definieren**

Die Seite *Objekt* stellt die Hauptseite des Programms dar. Hier werden die allgemeinen Daten zum zu berechnenden Objekt eingegeben. Zudem kann von hier aus zu den weiteren Seiten gelangt werden, um alle benötigten Detailangaben einzutragen.

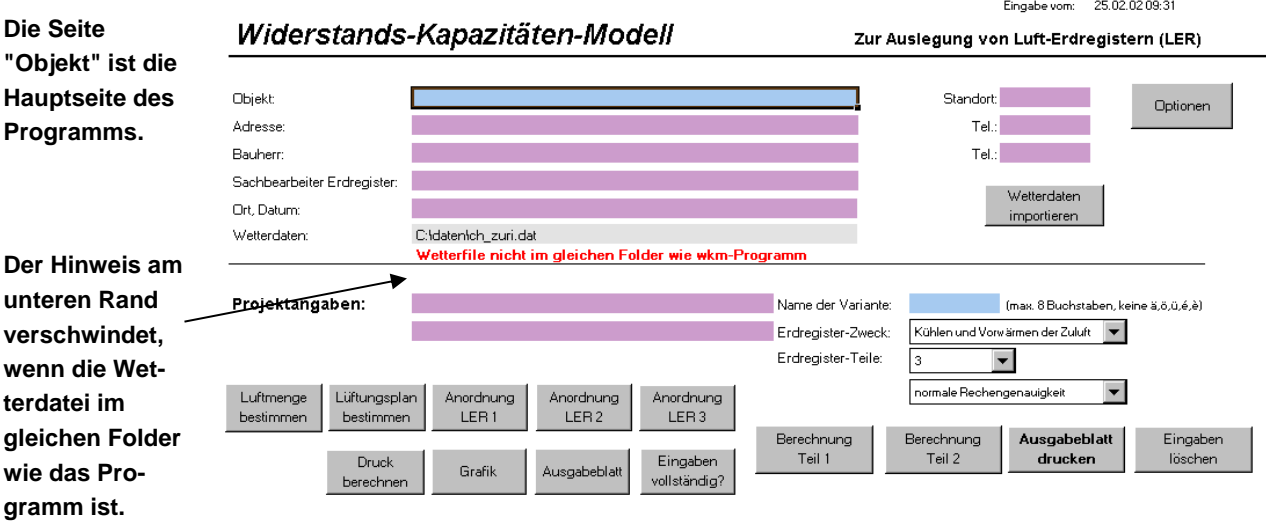

 $\ket{\mathsf{H}}$  Titel  $\ket{\mathsf{objekt}}$  Luftmenge  $\ell$  Fahrplan  $\ell$  LER Tell  $1$   $\ell$  LER Tell 2  $\ell$  LER Tell 3  $\ell$  Druck  $\ell$  Grafik  $\ell$  Klima  $\ell$  Ausgabe  $\ell$  WKM  $\ell$  1 $\ell$   $\ell$   $\vert$ 

1. Die Objektseite.

Minimal müssen auf der Seite *Objekt* vier Angaben gemacht werden: Es müssen **Wetterdaten** sowie der **Erdregister-Zweck** gewählt werden. Daneben werden Einträge für **Objekt** und **Name der Variante** (max. 8 Zeichen) verlangt. Die berechneten Daten werden in eine txt-Datei geschrieben, welche den unter **Name der Variante** angegebenen Namen trägt.

*Hinweis: Als Erdregister-Verwendungszweck stehen drei Möglichkeiten zur Auswahl: 1. Kühlen und Vorwärmen der Zuluft*

- *2. Vorwärmen der Zuluft*
- *3. Kühlen der Zuluft*

*Es gilt zu beachten, dass die beiden letzteren Möglichkeiten nur Sinn machen, wenn das System über einen Bypass verfügt, so dass die Luft je nach Situation durch das Erdregister oder direkt von aussen angesaugt werden kann. Ein Schema mit Bypass kann auf der Seite "LER Teil 1"unter "Rohrauswahl" gewählt werden.*

#### Im Pull-Down-Menü **Erdregister-Teile** wird die Anzahl Erdregisterteile bestimmt. Für jeden Teil können verschiedene Randbedingungen eingegeben werden. Die Tabellenblätter "LER Teil 2" und "LER Teil 3" werden je nach Bedarf ein- und ausgeblendet. **Erdregister-Teile**

- Beim Anklicken des Knopfes **Wetterdateien importieren** erscheint ein Dialogfenster zur Auswahl einer Wetterdatei. Die zur Zeit ausgewählte Datei sowie die Pfadangabe werden in der grauen Zelle gezeigt. Damit diese Datei fehlerfrei vom Rechenmodul gefunden werden kann, muss sich die Datei im gleichen Ordner wie das WKM-Programm befinden. Im Kapitel [7.2](#page-34-0) und [7.3](#page-38-0) sind Beispiele für die Verwendung von Meteonorm-Dateien zu finden. **Wetterdaten verwenden**
	- Die einzulesende Wetterdatei muss im Format "METEO" vorhanden sein. Das Trennzeichen und die Anfangszeile können im Optionenfenster unter **Trennzeichen** definiert werden. **Dateiformat**

*Das METEO-Format: Stations-Nummer, Jahr, Tag im Jahr, Stunde, Windgeschwindigkeit Richtung Osten, Windgeschwindigkeit Richtung Norden, Lufttemperatur, Relative Luftfeuchtigkeit, Luftdruck, Niederschlag, Globalstrahlung, effektive Sonnenscheindauer, Windgeschwindigkeit, Taupunkttemperatur, Feuchttemperatur, Bewölkungsgrad. Trennzeichen: Tabulatoren.*

Wenn im Optionenfenster unter Dateneingabe **Wetterdaten vom Blatt "Klima" übernehmen** angekreuzt ist, wird beim Anklicken des Knopfes **Wetterdaten importieren** zum Tabellenblatt **Klima** gewechselt. Hier können Messdaten oder Wetterdateien von Hand eingegeben werden. **Wetterdaten manuell eingeben**

> Damit die Berechnungsroutine korrekt gestartet werden kann, ist es notwendig, den Button **Wetterdaten importieren** zu drücken, der auf das Tabellenblatt **Klima** verweist.

> *Hinweis:Es dürfen keine Zellen im blauen Bereich leer sein. Eine leere Zelle führt zu Laufzeitfehlern im Rechenmodul.*

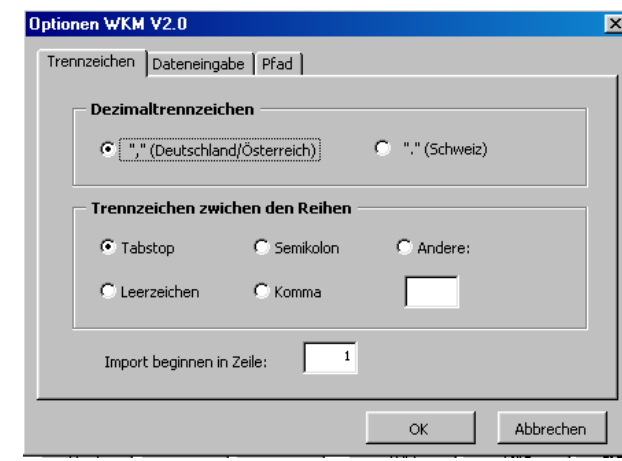

<span id="page-8-0"></span>2. In der ersten Version des WKM-Programms gab es wegen den unterschiedlichen Dezimaltrennzeichen in Deutschland und Österreich eine andere Ausgabe des Programms. In der zweiten Version kann im Optionenfenster zwischen den beiden Fällen gewechselt werden.

- Das Fenster zur Auswahl der Optionen (Abb. [2\)](#page-8-0) erscheint beim Anklicken des **Optionen-Knopfes**, rechts oben im Objekt-Fenster. **Optionen**
- Im Blatt **Trennzeichen** kann das Dezimaltrennzeichen und das Trennzeichen der Wetterdateien ausgewählt werden. Das Dezimaltrennzeichen beeinflusst auch den Datenaustausch zwischen dem Rechenmodul und Excel. **Trennzeichen**
- Im Blatt **Dateneingabe** kann zwischen manueller und automatischer Einlesung der Wetterdaten gewählt werden. Bei manueller Eingabe erscheint beim Anklicken des Knopfes "Wetterdaten importieren" das Tabellenblatt **Klima**. Auf diesem Blatt können die Wetterdaten von Hand eingetippt werden. Bei automatischer Einlesung der Wetterdaten erscheint ein Dialogfenster zur Auswahl des Wetterfiles. **Dateneingabe**
- Bei der manuellen Wetterdateneingabe besteht die Möglichkeit, zwischen einem im Klimablatt selber angegebenen Lüftungsfahrplan (unter "Relativer Volumenstrom") oder einem im Fahrplanblatt generierten Fahrplan zu wählen. Die manuelle Eingabe des Lüftungsplans wird im **Klimablatt** gemacht. **Lüftungsfahrplan**
- Da es an einigen NT-Installationen Probleme mit der automatischen Einlesung des Pfads geben kann, besteht die Möglichkeit, im Optionen-Fenster den Pfad von Hand einzugeben. Sowohl bei manueller als auch bei automatischer Einlesung des Pfades wird der zur Zeit benutzte Pfad im Textfenster des Optionen-Fensters gezeigt. **Pfadangabe**

*Hinweis:Der Pfad wird beim Schliessen des Optionen-Fensters eingelesen. Bei einem Wechsel der Arbeitsmappe oder einer Neuinstallation muss der Pfad durch Öffnen und Schliessen des Fensters neu eingelesen werden.*

### <span id="page-10-0"></span>**4.2 Schritt 2: Luftmenge bestimmen**

Die zu bestimmende Luftmenge (Nennvolumenstrom) ist die Luftmenge, welche bei Nennlast durch das Erdregister angesaugt werden soll. **Luftmenge bestimmen**

> Durch Klicken auf den Button **Luftmenge bestimmen** gelangt man zur entsprechenden Seite. Es bestehen drei Möglichkeiten: Ist der Nennvolumenstrom bekannt, kann dieser direkt im Feld **Bekannte Luftmenge** eingetragen werden.

> Ist der Nennvolumenstrom nicht bekannt, besteht die Möglichkeit, die benötigte Luftmenge zu berechnen. Dazu muss die Belegung des Gebäudes durch Eingabe der **Anzahl Nichtraucher** und der **Anzahl Raucher** angegeben werden. Die benötigte Luftmenge wird dann vom Programm berechnet.

> Als weitere Möglichkeit kann das **Gebäudevolumen** eingegeben werden. Die Luftmenge mit einem Luftwechsel von 0.3 wird dann vom Programm berechnet.

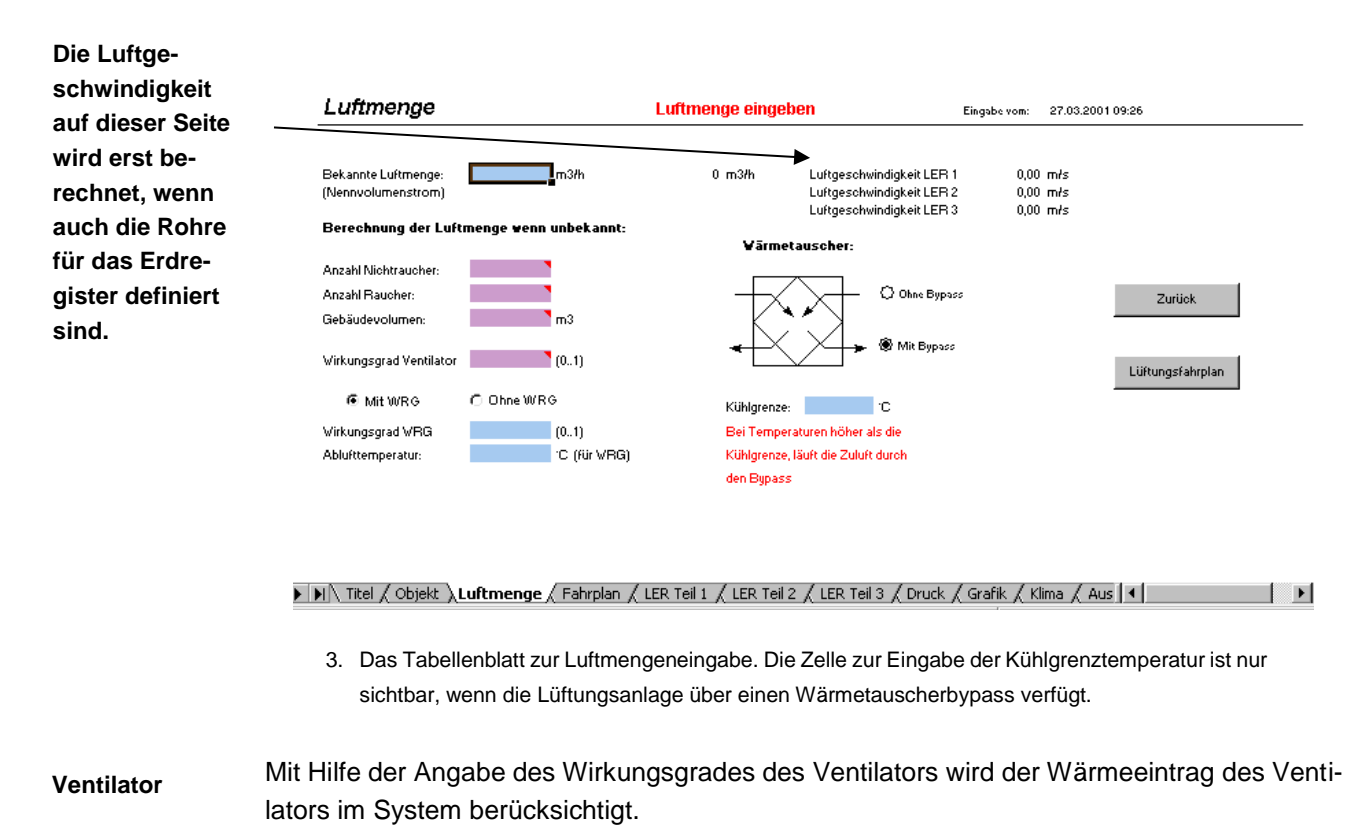

Zur Nutzung der Abluftwärme kann ein **Wärmetauscher** zur **Wärmerückgewinnung** (WRG) benutzt werden. Wenn die Option **Mit WRG** gewählt ist, müssen der Wirkungsgrad der WRG (Zahl muss zwischen 0 und 1 sein) und die Ablufttemperatur angegeben werden. Bleibt die Zelle über den Wirkungsgrad leer, berechnet das Programm keine WRG. **Wärmetauscher (WRG)**

Der Wärmetauscher kann zusätzlich über einen Bypass verfügen. Der **Bypass** wird vor allem zu Kühlzwecken empfohlen. Das Ein- und Ausschalten des Bypasses wird anhand einer Kühlgrenztemperatur geregelt: Sobald die Aussenlufttemperatur höher als die Kühlgrenztemperatur liegt, wird der Bypass eingeschaltet.

Da die Berechnung der Zulufttemperatur in Excel läuft, kann zwischen den Optionen Mit/Ohne Bypass und Mit/Ohne WRG hin- und hergeschaltet werden, ohne dass eine Neuberechnung nötig ist. Die Eigenschaften der WRG können auch geändert werden. Excel berechnet die aktuellen Zellen sofort nach der Neueingabe.

Durch Klicken des Buttons **Lüftungsfahrplan** auf der Seite **Luftmenge** gelangt man zur Seite **Lüftungsfahrplan**. Hier kann ein individuelles, wöchentliches Betriebsprofil für die Lüftung bzw. das Erdregister definiert werden. **Lüftungsfahrplan bestimmen**

Standardeinstellung ist der kontinuierliche Betrieb. Dies bedeutet, dass die Lüftungsanlage bzw. das Erdregister konstant mit Nennlast betrieben wird. **Kontinuierlicher Betrieb**

Es können bis zu drei verschiedene Tages-Lüftungsfahrpläne definiert werden. Diese drei Tagesfahrpläne können dann beliebig zu einem Wochenfahrplan kombiniert werden. **Lüftungsfahrplan definieren**

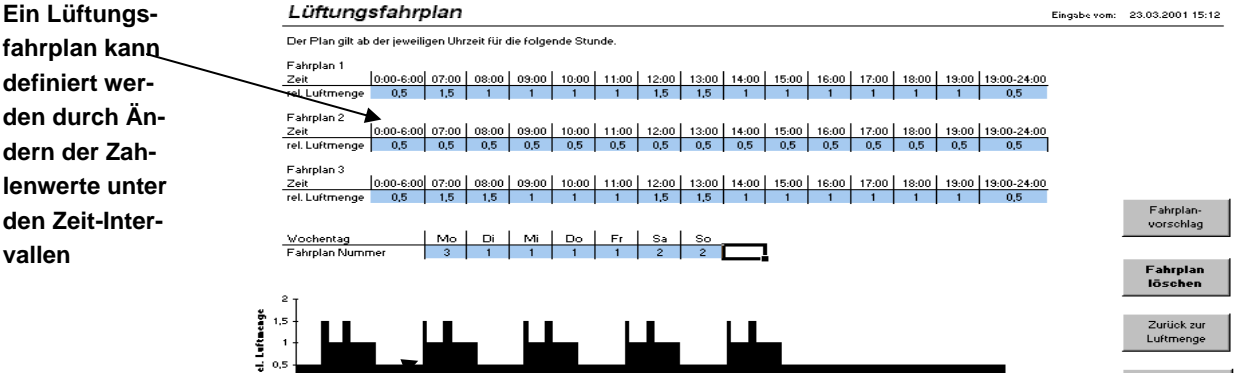

Objektseite  $61$  $\overline{A}$  Titel  $\zeta$  Objekt  $\zeta$  Luftmenge  $\setminus$  Fahrplan  $\zeta$  LER Teil  $1$   $\zeta$  LER Teil 2  $\zeta$  LER Teil 3  $\zeta$  Druck  $\zeta$  Grafik  $\zeta$  Klima  $\zeta$  Ausgabe  $\zeta$  WKM  $\parallel$  (  $\parallel$ 

4. Im Tabellenblatt **Fahrplan** werden die Laufzeiten und die relativen Luftströmungen des Lüftungssystems festgelegt. Das Säulendiagramm unten visualisiert den Wochenfahrplan.

Die Zahlen unter den Zeitintervallen bei Fahrplan 1, Fahrplan 2 und Fahrplan 3 stehen für die zugeordnete Luftmenge, bezogen auf den Nennvolumenstrom. 0.8 bedeutet beispielsweise, dass der Luftvolumenstrom zu dieser Zeit 0.8 x Nennvolumenstrom beträgt.

Ein typisches Betriebsprofil einer Bürolüftung ist bereits vorbereitet und kann durch Klicken des Buttons **Fahrplanvorschlag** aufgerufen werden.

Für dieses Beispiel sind drei verschiedene Tagesfahrpläne definiert und zu einem Wochenplan zusammengesetzt worden. Am Montag gilt Fahrplan 3, während unter der Woche (Dienstag - Freitag) nach Fahrplan 1 verfahren wird. Am Wochenende schliesslich erfolgt die Lüftung nach Fahrplan 2.

Aus der grafischen Darstellung ist rasch ersichtlich, dass die Lüftung unter der Woche am Morgen vor Arbeitsbeginn und über Mittag auf der höchsten Stufe betrieben wird (1.5-fache Nennleistung). In der Nacht und am Wochenende läuft die Lüftung dagegen nur mit halber

**Der Wochenfahrplan wird bestimmt durch Zuordnen der gewünschten Fahrplannummer (Fahrplan 1, 2, 3)**

**Typischer Lüftungsfahrplan**

Nennleistung. Die restliche Zeit schliesslich läuft die Lüftung mit Nennleistung.

Zurück zum kontinuierlichen Betrieb gelangt man immer durch Klicken des Knopfes **Fahrplan löschen**. **Lüftungsfahrplan löschen**

Durch Klicken auf den Button **Zurück zur Objektseite** gelangt man wieder zurück auf die Hauptseite.

### <span id="page-13-0"></span>**4.3 Schritt 3: Rohre auswählen**

Durch Klicken auf den Button **Anordnung LER 1** auf der Objektseite gelangt man auf die entsprechende Auswahlseite. Je nach Anzahl der ausgewählten Erdregister-Teile können die verschiedenen Tabellenblätter über die gleichnamigen Knöpfe auf der Objektseite erreicht werden. Es stehen nur so viele Blätter zur Verfügung wie angegebene Erdregister-Teile. **Anordnung der Rohre**

> Die sechs schematischen Zeichnungen decken alle sinnvollen Anordnungsmöglichkeiten für Erdregisterrohre ab. Der zutreffende Fall kann durch Anklicken der Abbildung ausgewählt werden. Man gelangt auf diese Weise auf eine weitere Seite, in der alle benötigten Angaben eingetragen werden können. Der gewählte Fall wird oben rechts auf der Seite angegeben.

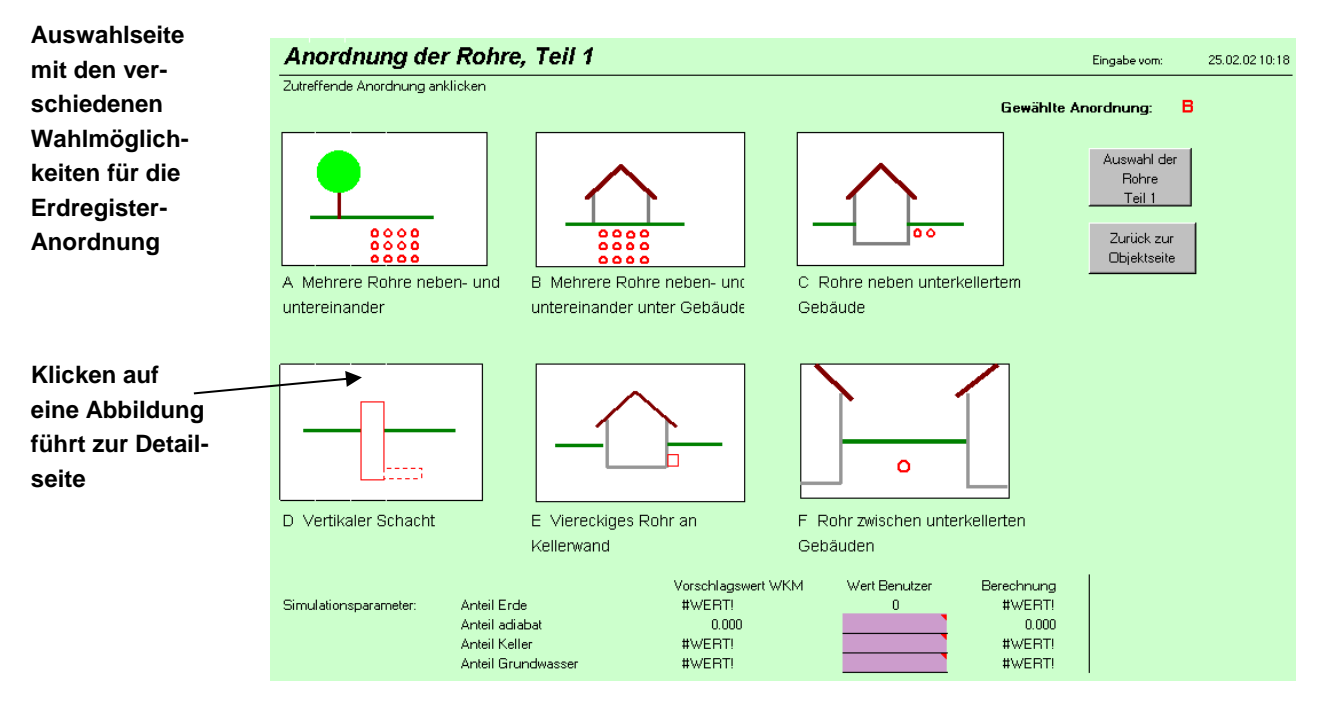

5. In den Tabellenblättern **LER Teil 1, LER Teil 2** und **LER Teil 3** können die Anordnungen der entsprechenden Erdregisterteile ausgewählt werden. Da für jeden Erdregisterteil die gleichen Angaben gemacht werden müssen und die Blätter deshalb gleich gestaltet sind, besitzen die Tabellenblätter verschiedene Hintergrundfarben. Hellgrün: Teil 1, Grau: Teil 2, Gelb: Teil 3.

Stellvertretend wird hier der Fall B, "Mehrere Rohre neben- und untereinander unter Gebäude" behandelt. Die Einträge für die anderen Fälle gestalten sich analog.

Für die Simulationsparameter "Anteil Erde", "Anteil adiabat", "Anteil Keller" und "Anteil Grundwasser" werden vom Programm Werte vorgeschlagen, die jedoch bei Bedarf individuell abgeändert werden können. Die eingetragenen Werte müssen zwischen 0 und 1 liegen. **Simulationsparameter**

Die **Verlegetiefe a** ist die Distanz von der Unterkante Gebäudebodenplatte bis Mitte Rohr. In den Fällen, in denen das Erdregister nicht unter dem Gebäude angeordnet ist, ist die **Verlegetiefe a** die Distanz von der Erdoberfläche bis Mitte Erdregister-Rohr. Im **Spezialfall D** ist die Verlegetiefe der Abstand von der Erdoberfläche bis zur Mitte des vertikalen Rohrs. **Lage des Erdregisters**

Die **Grubentiefe f** entspricht der Tiefe der Baugrube, in welche die Rohre gelegt werden.

Der **Abstand c** ist die horizontale Distanz zwischen den einzelnen Rohren, während **Abstand d** die vertikale Distanz bei mehreren übereinander liegenden Rohren ist.

Die **Bodeneigenschaften b** betreffen das normale Erdreich. Es kann eine Bodenart aus dem Pull-down-Menü **Aufbau** ausgewählt werden. Die entsprechenden Stoffeigenschaften werden vom Programm gesetzt. Individuelle Bodeneigenschaften können durch Klicken auf den Button **Spez. Stoffwert** eingetragen werden. **Bodeneigenschaften**

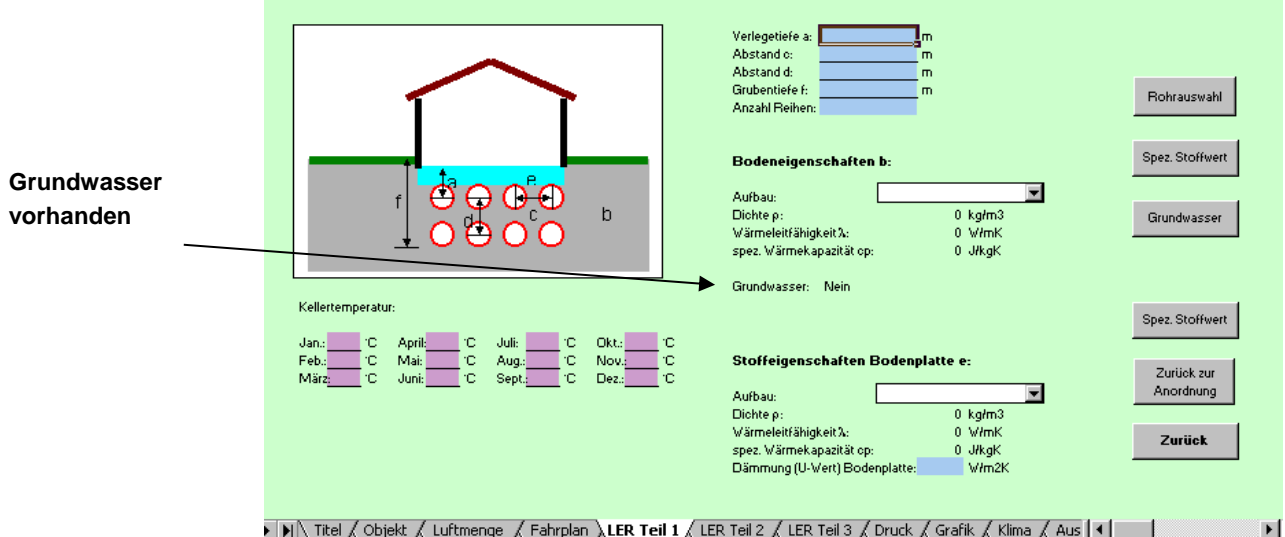

6. Zur Auswahl der Bodeneigenschaften stehen Auswahllisten mit normalen Eigenschaften zur Verfügung. Andere Eigenschaften können durch das Eingabefenster für Spezifische Stoffwerte der Liste hinzugefügt werden.

Die **Bodeneigenschaft e** bestimmt den Bereich zwischen Erdregisterrohren und Unterkante Bodenplatte. Häufig dürfte es sich hierbei um Magerbeton handeln. Auch bei den Bodeneigenschaften können individuelle Stoffwerte durch Klicken auf den Button **Spez. Stoffwert**  eingetragen werden.

Um eine Auskühlung des Kellers im Winter durch das Erdregister zu verhindern, wird oft eine Wärmedämmung zwischen dem Erdregister und dem Keller angebracht. Diese Dämmschicht kann mit ihrem Wärmedurchgangskoeffizienten (U-Wert) charakterisiert werden. Ohne Wärmedämmung ist hier der Wärmeübergangswert ( $\alpha$ -Wert), in der Regel 8.0 einzusetzen. **U-Wert Bodenplatte**

- Vom Gebäude gelangt Wärme ins Erdreich. Diese kann ein Erdregister beeinflussen. Insbesondere spielt die Temperatur des Gebäudekellers eine Rolle. Diese kann in 12 mittleren Monatstemperaturen angegeben werden. Wird keine Angabe gemacht, wird vom Programm ein vordefinierter Temperaturverlauf verwendet, welcher sich zwischen minimal 7 °C im Januar/Februar und 17 °C im Juli/August bewegt (optionale Angabe: Wenn keine Einträge gemacht werden, nimmt das Programm vordefinierte Werte). **Kellertemperatur** (optional)
- Durch Anklicken des Knopfes **Grundwasser** erscheint ein Fenster zur Eingabe von bekannten Grundwassertemperaturen und des Abstandes zwischen der Erdoberfläche und dem Grundwasserspiegel. Der Einfluss des Grundwassers auf das Erdregister wird aufgrund des Abstandes zwischen dem Grundwasserspiegel und den Rohren berechnet. Bei einem negativen Abstand (d. h. die Rohre sind unter dem Grundwasserspiegel verlegt) dienen die Grundwassertemperaturen als Randbedingungen für das ganze Erdregister. Der Einfluss des Grundwassers auf das Erdregister wird mit "Grundwasser: Ja/Nein" bestätigt oder dementiert. **Grundwassertemperatur** (optional)

#### Nach der Anordnung müssen die Rohreigenschaften bestimmt werden. Da zu einigen Anordnungen nur bestimmte Rohrtypen verfügbar sind, kann die Seite zur Rohrauswahl erst erreicht werden, nachdem eine Anordnung gewählt worden ist. Der Knopf dazu befindet sich oben rechts bei der gewählten Anordnung. **Auswahl der Rohre**

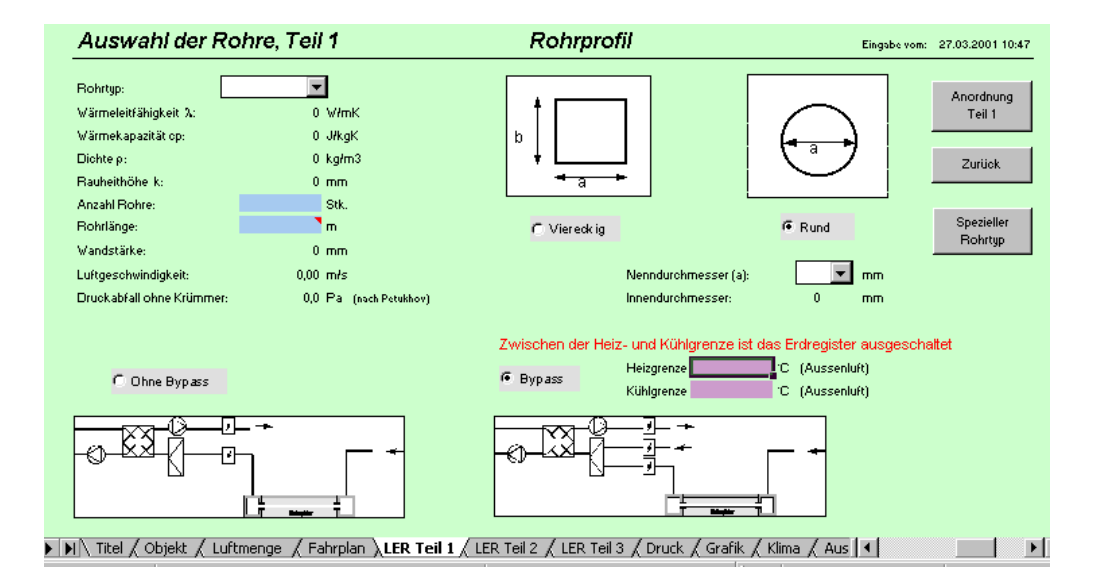

7. Die Zellen zur Regeltemperatureingabe des Bypasses erscheinen erst, wenn die Bypassfunktion gewählt ist. Ebenso können Angaben zum viereckigen Rohr erst eingefüllt werden, nachdem dieses Rohrprofil ausgewählt wurde.

**Rohrtyp wählen**

Aus dem Pull-down-Menü **Rohrtyp** kann das gewünschte Rohrmaterial ausgewählt werden. Die zugehörenden Materialeigenschaften werden vom Programm automatisch eingetragen. Zusätzliche Werte können im Fenster **Spezieller Rohrtyp** eingegeben werden.

Die Anzahl der im Erdreich verlegten Rohre muss im Feld **Anzahl Rohre** eingetragen werden. **Anzahl Rohre**

Im Feld **Rohrlänge** ist die Länge eines einzelnen Rohres einzutragen. Der **Nenndurchmesser** kann aus dem gleichnamigen Pull-down-Menü gewählt werden. **Rohrabmessungen**

- Es können viereckige und runde Rohrprofile berechnet werden. Für runde Rohre steht eine Auswahl verschiedener Nenndurchmesser zur Verfügung, und durch Anklicken des Knopfes **Spezieller Rohrtyp** können zusätzliche Typen in die Liste hinzugefügt werden. Für viereckige Rohre müssen Höhe, Breite und Wandstärke der Rohre von Hand eingegeben werden. **Rohrprofil**
- Im Tabellenblatt LER Teil 1 kann auch über einen **Bypass** des Erdregisters entschieden werden. Wenn ein Bypass gewählt wird, können für die Regelung zusätzlich die **Heiz**- und **Kühlgrenze** eingegeben werden. Diese Eingabe ist optional, bei leeren Zellen wird die Heizgrenze auf 12 °C und die Kühlgrenze auf 20 °C gesetzt. **Bypass-Schaltung**
	- *Anmerkung: Eine Bypass-Schaltung wird gewählt, um die Kühl- bzw. Heizenergie im Erdreich sparsamer einzusetzen. Entsprechend wird die Luft im Kühlfall (warme Jahreszeit) unterhalb der Kühlgrenze nicht durch das Erdregister, sondern über den Bypass direkt von aussen angesaugt. Dem gegenüber wird im Heizfall (kalte Jahreszeit) die Luft erst über das Erdregister angesaugt, wenn die Aussentemperatur tiefer als die Heizgrenze liegt.*

Die Anordnungen für allenfalls weitere Abschnitte des Erdregisters können analog unter **LER Teil 2** und **LER Teil 3** eingetragen werden.

### <span id="page-17-0"></span>**4.4 Schritt 4: Druck berechnen**

Der Druckabfall aufgrund der Oberflächenbeschaffenheit der Rohre, Rohrdurchmesser und Strömungsgeschwindigkeit wird für jede Anordnung aufgrund den Angaben im Tabellenblatt *Auswahl der Rohre* berechnet. Die Resultate werden auf das Tabellenblatt zur **Druckabfallberechnung** übertragen. Hier können zusätzliche Druckabfälle in **Formstücken, Wärmetauschern, Filtern** und sonstigen **Lüftungsanlagenteile** hinzugefügt werden. Die Druckabfälle werden für jede einzelne Anordnung separat berechnet und schlussendlich zu einem Gesamtdruckverlust aufsummiert. Der Gesamtdruckverlust wird später bei der Berechnung der Ventilatorenergie benutzt. Für die Berechnung der Druckabfälle in den Formstücken müssen die **Anzahl Formstücke Druckberechnung für jede Anordnung**

**pro Rohr** und die dazugehörenden Formfaktoren bei jeder Anordnung angegeben werden. Die Druckverluste in der **Lüftungszentrale** beziehen sich auf die **Daten des Herstellers**. Hier sollen die Daten aus den Datenblättern der Hersteller eingetragen werden. Der aktuelle Druckverlust wird dann für den bestimmten Fall umgerechnet.

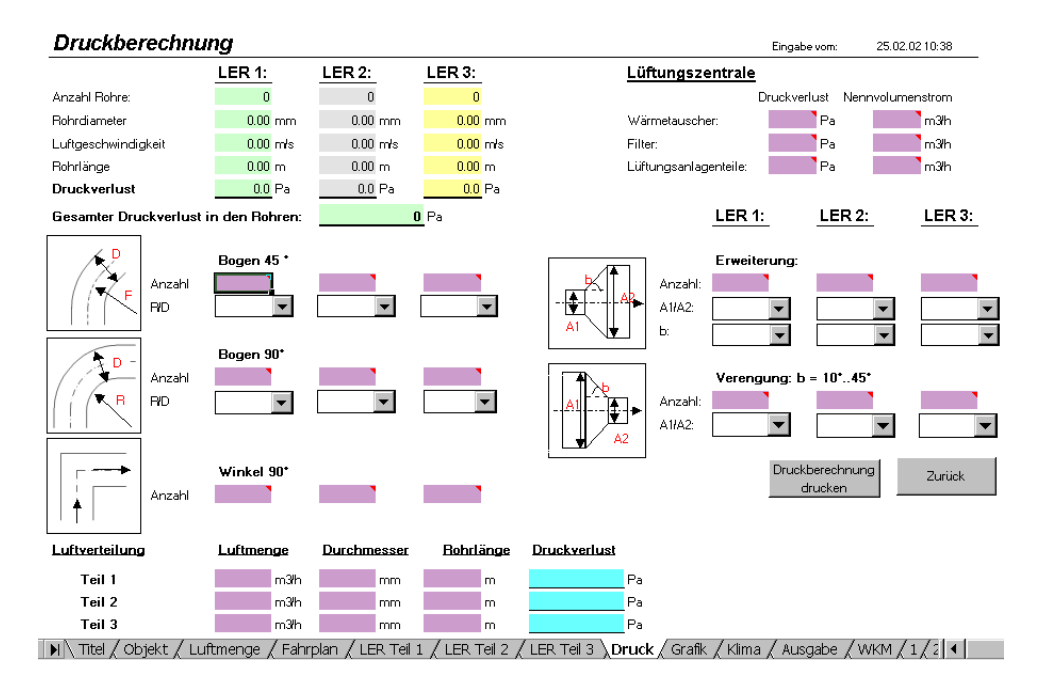

8. Tabellenblatt zur Berechnung des Druckverlustes. In den **Pull-down-Menus** werden Formfaktoren, die einem bestimmten  $\zeta$ -Wert entsprechen, ausgewählt. Die Anzahl der Formstücke bezieht sich auf die einzelnen Rohre.

#### **Zusätzliche Formstücke**

**Anzahl**

Für zusätzliche Teile des Erdregisters, in dem Druckverluste entstehen können, steht die Zelle **Lüftungsanlagenteile** zur Verfügung. Hier können Druckverluste in Formstücken angegeben werden, die nicht im Tabellenblatt enthalten sind. Für die Druckberechnung pro Stunde muss auch hier der Druckverlust bei einem bestimmten Nennvolumenstrom angegeben werden.

Liegen Angaben über die Luftverteilung (Luftmenge, Durchmesser und Rohrlänge) vor, können diese auch manuell eingetragen werden. In diesem Fall berechnet das Programm die Druckverluste aus den manuell eingetragenen Angaben. **Luftverteilung**

> Die Druckberechnung wird in Excel gemacht. Deshalb können die Eingaben geändert werden, ohne dass eine Neuberechnung im Rechenmodul nötig ist.

> Falls gewünscht, kann die Druckberechnung durch Drücken des Buttons "Druckberechnung Drucken" ausgedruckt werden.

### <span id="page-19-0"></span>**4.5 Schritt 5: Berechnung starten**

Wenn die Schritte 1 bis 4 vollständig durchgeführt worden sind, dürfen keine von den blau gefärbten Zellen leer sein. Dies bedeutet, dass alle erforderlichen Angaben für eine Berechnung vorhanden sind. Eine leere Zelle erzeugt dagegen einen Laufzeitfehler im Rechenmodul. Zur Kontrolle kann der Knopf **Eingaben vollständig?** auf der Objektseite gedrückt werden. Das Programm überprüft danach, ob alle erforderlichen Felder ausgefüllt sind und gibt eine Meldung mit der entsprechenden Aussage ("Eingaben vollständig", resp. "Fehlende Eingabe auf Seite xy") heraus. Wurde eine Zelle vergessen auszufüllen, zeigt das Programm die Zelle auf der entsprechenden Seite an. Der Befehl zur Überprüfung der Vollständigkeit der Eingaben muss solange wiederholt werden, bis die Meldung "Eingaben vollständig" erscheint.

Treten bei der Berechnung Fehlermeldungen auf oder werden unsinnige Resultate berechnet, kann in Kapitel [6](#page-29-0) ("Erste Hilfe bei auftretenden Problemen") nach Lösungen gesucht werden.

- Die eigentliche Berechnung wird durch Klicken des Buttons **Berechnung Teil 1** gestartet. Excel führt anschliessend einige vorbereitende Auswertungen durch und ruft schliesslich das Simulationsmodul wkmvii.exe auf. Während der Berechnung öffnet sich ein zum Rechenmodul zugehörendes Fenster. Vor der eigentlichen Berechnung werden zum Einschwingen des Systems zuerst drei Monate durchgerechnet. Ist die Berechnung beendet, schliesst sich das Fenster und das Programm kehrt zur *Objekt*-Seite in Excel zurück. Die berechneten Daten sind in eine txt-Datei geschrieben worden, welche den bei **Name der Variante** angegebenen Namen trägt. **Berechnung 1. Teil**
- Erst nach Abschluss des Berechnungsgangs von Teil 1 (weniger als 1 Minute Rechenzeit) kann der 2. Teil der Berechnung, d. h. die Auswertung gestartet werden. Wird auf den Button **Berechnung Teil 2** geklickt, wertet das Programm die berechneten Daten aus und stellt die monatlichen Temperaturverläufe als Diagramme in Excel dar. Diese Diagramme können für jeden Monat einzeln gedruckt werden. Ausserdem wird das Programm unter dem Variantennamen neu abgespeichert. **Berechnung 2. Teil**

Von der Berechnung kann schliesslich ein zusammenfassendes Ausgabeblatt gedruckt werden (siehe Abb. [9\)](#page-20-0). Der Druckauftrag wird durch Klicken des Buttons **Ausgabeblatt drucken** ausgelöst. **Ausgabeblatt drucken**

> *Wichtig: Vor dem Drucken des Ausgabeblattes muss die* **Berechnung Teil 2** *durchgeführt worden sein. Andernfalls ist es möglich, dass das Ausgabeblatt eine zuvor abgespeicherte alte Berechnung ausdruckt.*

Sämtliche Eingaben und Berechnungsresultate können durch den gewöhnlichen Speicherbefehl von Excel gespeichert werden.

Durch Anklicken der Taste **Eingaben löschen** können sämtliche Eingaben gelöscht werden. Die Berechnungsresultate bleiben jedoch erhalten und werden erst bei der nächsten Berechnung überschrieben. Das Löschen der Eingaben kann ca. 1 Minute dauern. **Eingaben löschen**

Der Wärmeentzug aus dem Keller wird direkt unter der Bodenplatt bilanziert. Es wird die Energie, die aus dem Keller abfliesst und später vom Erdregister aufgenommen wird dargestellt. **Wärmeentzug aus Keller**

Heiz- und Kühlenergie geben die Energiemenge an, die im Heizfall (Aussentemperatur unter Heizgrenze) und im Kühlfall (Aussentemperatur über Kühlgrenze) vom Erdregister aufgenommen wird. Kühlt das Erdregister im Heizfall die Aussenluft ab oder erwärmt das Erdregister im Kühlfall die Aussenluft, so wird diese Energie vom Ertrag abgezählt. **Heiz- und Kühlenergie**

Die Angaben für die Minimal- und Maximaltemperaturen beziehen sich auf den Austritt des Erdregisters. **Tmin und Tmax**

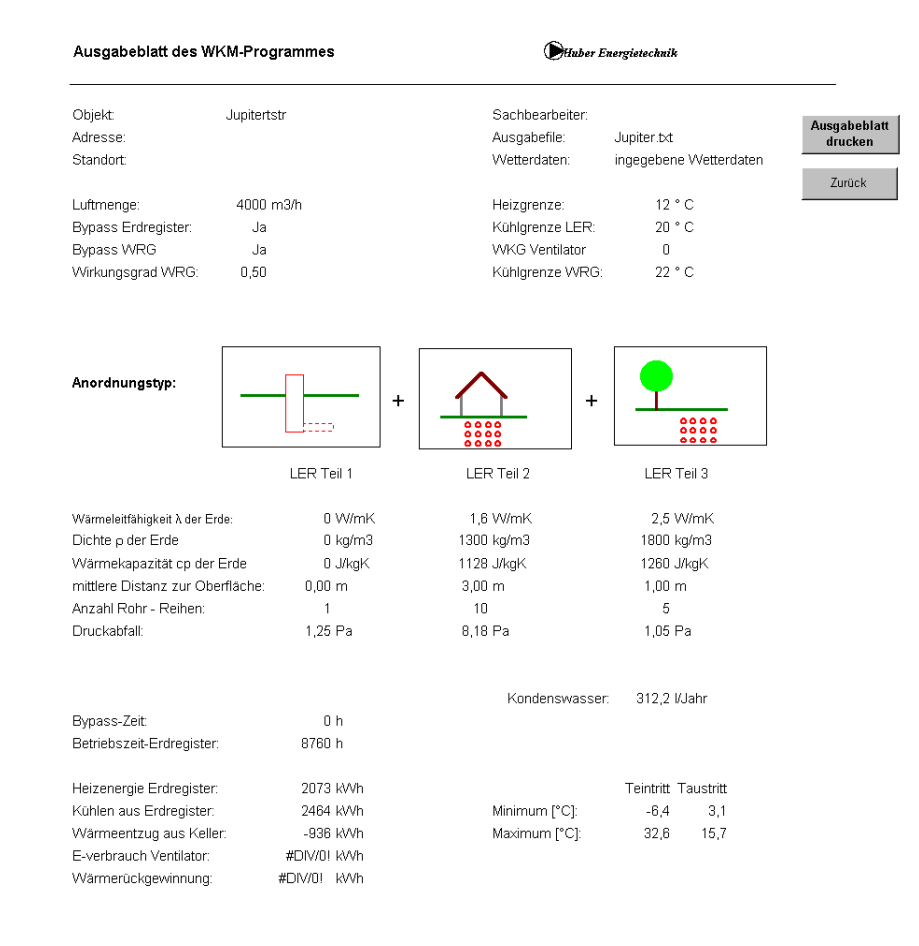

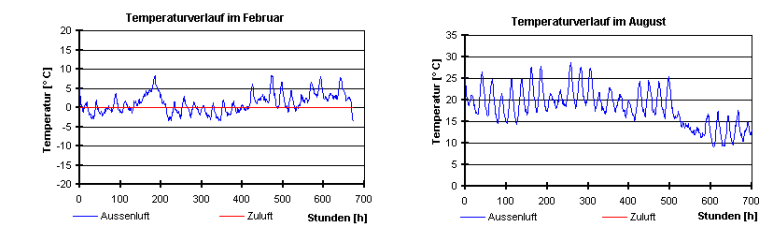

<span id="page-20-0"></span>9. Die Ausgabeseite.

# <span id="page-21-0"></span>**5 Beispiel: Bürogebäude**

**Objekt definieren** Nachdem auf der Startseite der Benutzername und die richtige Lizenznummer eingegeben worden sind, können die Angaben auf der Objektseite eingetragen werden. Die Seite *Objekt* ist die Hauptseite des Programms. Von hier aus gelangt man durch Drücken der verschiedenen Knöpfe zu allen Detailseiten und startet auch die Berechnungen.

Als Beispiel wird ein Bürogebäude berechnet, das in Zürich steht. Das Erdregister wird für die Vorkonditionierung der Zuluft für die Lüftungsanlage verwendet. Das Erdregister kann in 3 verschiedene Teile aufgeteilt werden.

Die unter **Name der Variante** angegebene Bezeichnung verwendet das Programm für die txt-Datei, welche alle berechneten Werte enthält (hier: 'bsp1.txt').

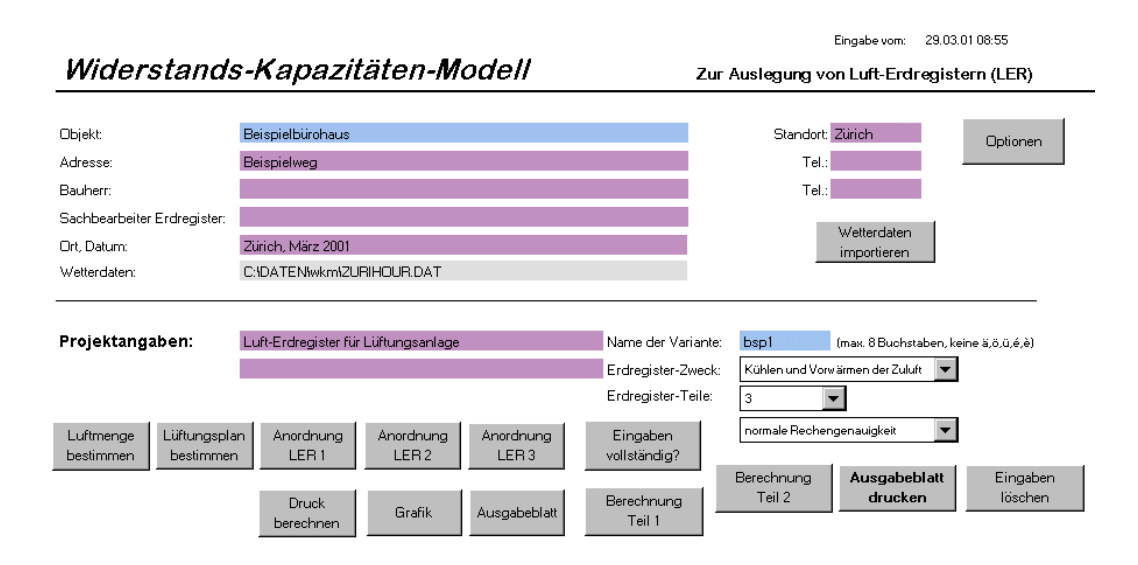

10. Angaben für die Beispielberechnung auf der Objektseite.

Die Luftmenge wird für das Beispiel durch die vorgesehene Belegung des Gebäudes bestimmt. Es sind 40 Arbeitsplätze vorgesehen. Der Anteil der Raucher wird mit einem Viertel angenommen. Das Programm schlägt eine Luftmenge von 1400 m<sup>3</sup>/h vor (Abb. [11\)](#page-22-0). **Luftmenge bestimmen**

Auf derselben Seite werden auch Angaben über den Ventilator, die Wärmerückgewinnung und den Wärmetauscher gemacht. Verfügt der Wärmetauscher über einen Bypass, muss eine Kühlgrenze angegeben werden. **WKG Ventilator, WRG, Bypass WT**

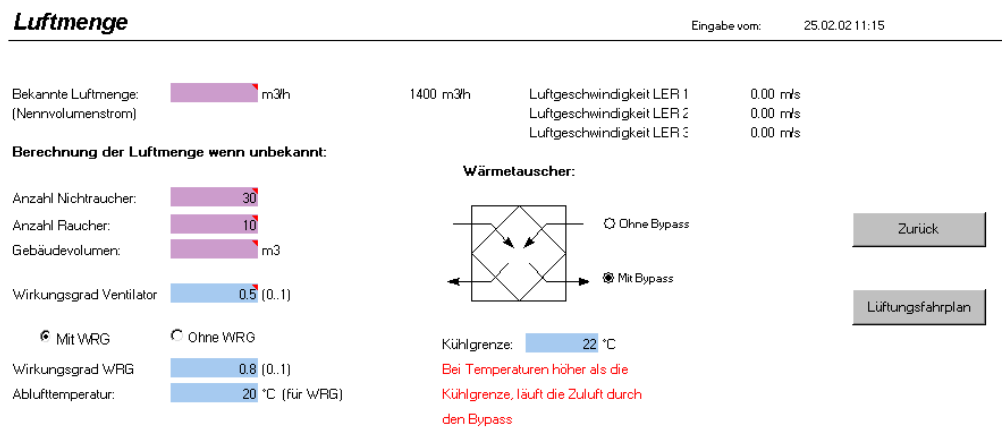

<span id="page-22-0"></span>11. Berechnung der Luftmenge und Angaben über den Wärmetauscher.

**Lüftungsfahrplan festlegen**

Der wöchentliche Lüftungsfahrplan setzt sich gemäss Abb. [12](#page-22-1) im Beispiel aus drei verschiedenen Tagesfahrplänen zusammen: Die Lüftung soll von Montag bis Freitag während der Arbeitszeit mit Nennleistung laufen, über die Mittagszeit mit 1 ½-facher Nennleistung und während der Nacht mit halber Nennleistung. Den ganzen Samstag steht die Lüftung still, am Sonntagmorgen beginnt sie mit halber Nennleistung zu laufen und ab Sonntagmittag läuft sie mit Nennlast.

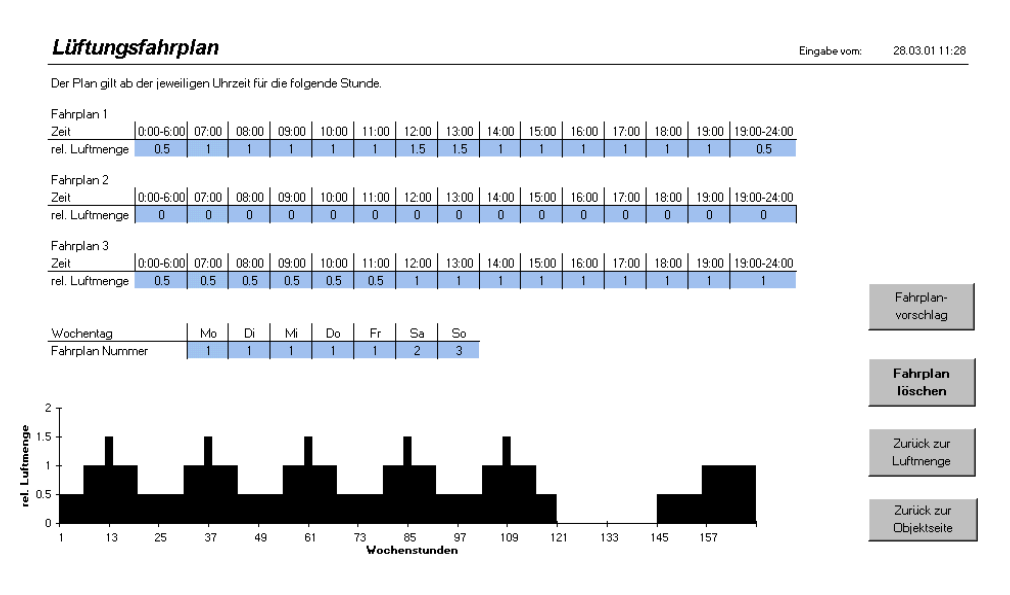

<span id="page-22-1"></span><sup>12.</sup> Der Lüftungsfahrplan.

**Anordnung + Auswahl der Rohre, Teil 1**

Die Luftansaugung geschieht über einen Schacht, dementsprechend wird Anordnung D ("Vertikaler Schacht") ausgewählt. Der gewünschte Rohrtyp sowie das Rohrprofil sind in der Auswahlliste noch nicht vorhanden und werden dadurch durch Drücken des Knopfes **Spezieller Rohrtyp** als "Eintrittsschacht" mit Innendurchmesser 500 mm und Aussendurchmesser 530 mm definiert (beachte, dass der Aussendurchmesser grösser als der Innendurchmesser sein muss).

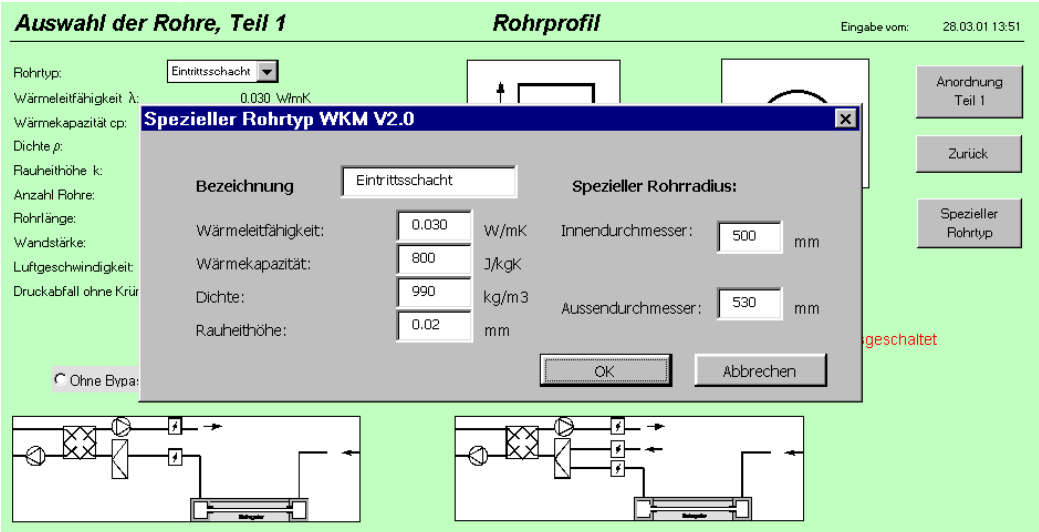

13. Auswahl der Rohre, Erdregisterteil 1 mit Definition eines speziellen Rohrtyps.

Die Anzahl der Rohre beträgt in diesem Fall 1 Stück, das 4 m lang ist. Für den Sommer ist ein Bypass vorgesehen, die Heizgrenze liegt bei 12 °C, die Kühlgrenze bei 22 °C.

**Anordnung + Auswahl der Rohre, Teil 2**

Im zweiten Teil des Erdregisters werden die Rohre neben- und untereinander im Garten verlegt. Entsprechend wird Anordnung A ("Mehrere Rohre neben- und untereinander") ausgewählt.

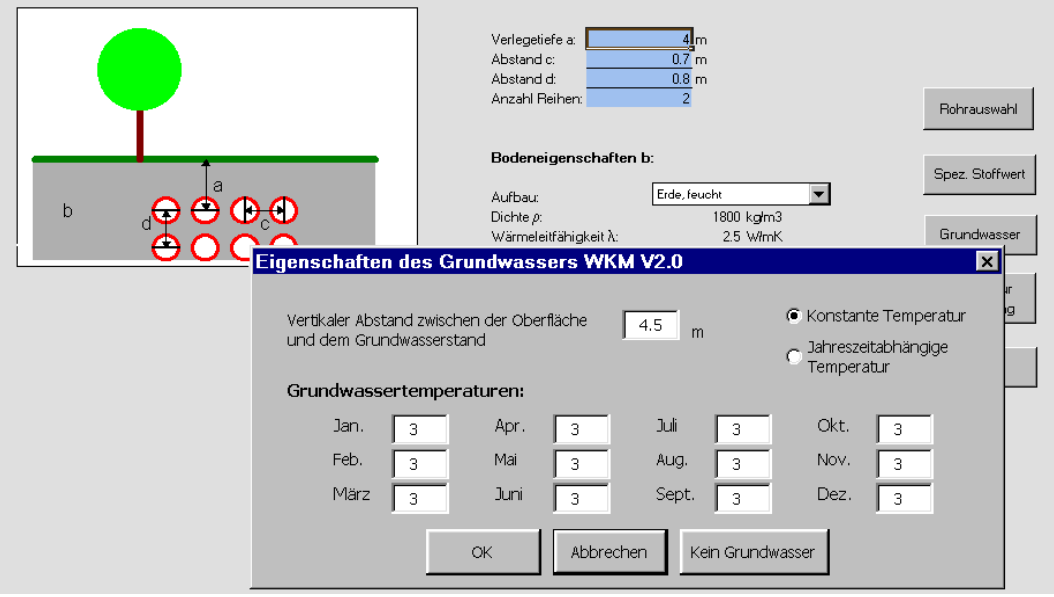

14. Anordnung der Rohre, Erdregisterteil 2 mit Angaben zu den Eigenschaften des Grundwassers.

Die Verlegetiefe der Rohre liegt bei 4 m, der horizontale Abstand zwischen den Rohren beträgt 0.7 m, der vertikale Abstand beträgt 0.8 m. Die Bodeneigenschaften werden mit "Erde, feucht" angegeben und durch Drücken des Knopfes **Grundwasser** können die Eigenschaften des Grundwassers angegeben werden. Im Beispiel befindet sich der Grundwasserspiegel 4.5 m unter der Erdoberfläche, die Wassertemperatur liegt konstant bei 3 °C.

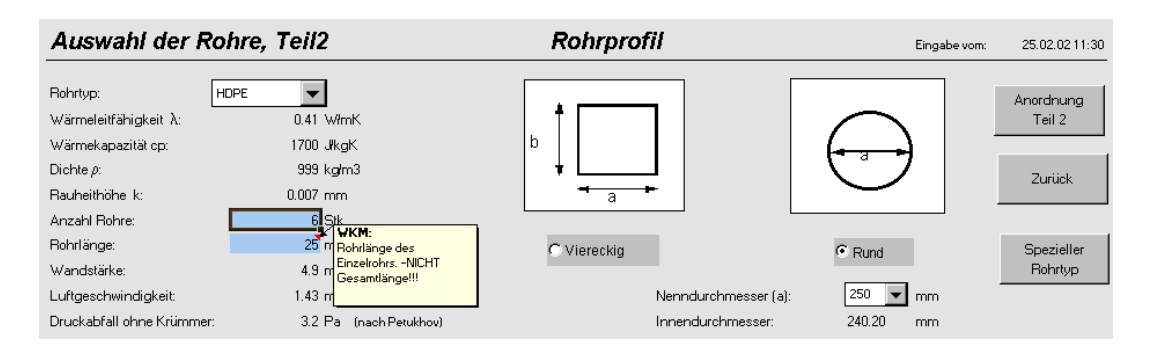

<span id="page-24-0"></span>15. Auswahl der Rohre, Erdregisterteil 2.

Als Rohrmaterial wird in diesem Fall Polyethylen (HDPE) verwendet (Abb. [15\)](#page-24-0). Insgesamt befinden sich 6 Rohre im Erdreich. Die Rohrlänge eines Einzelrohrs beträgt 25 m. Der Nenndurchmesser eines Rohrs beträgt 250 mm, der Innendurchmesser 240.2 mm. Der Kommentar im gelben Kasten erscheint bei Zellen mit einer roten Markierung in der Ecke, sobald sich die Maus auf der Zelle befindet.

#### Der dritte Teil des Erdregisters führt unter dem Gebäude durch, entsprechend wird Anordnung B ("Mehrere Rohre neben- und untereinander unter Gebäude") gewählt. **Auswahl + Anordnung der Rohre, Teil 3**

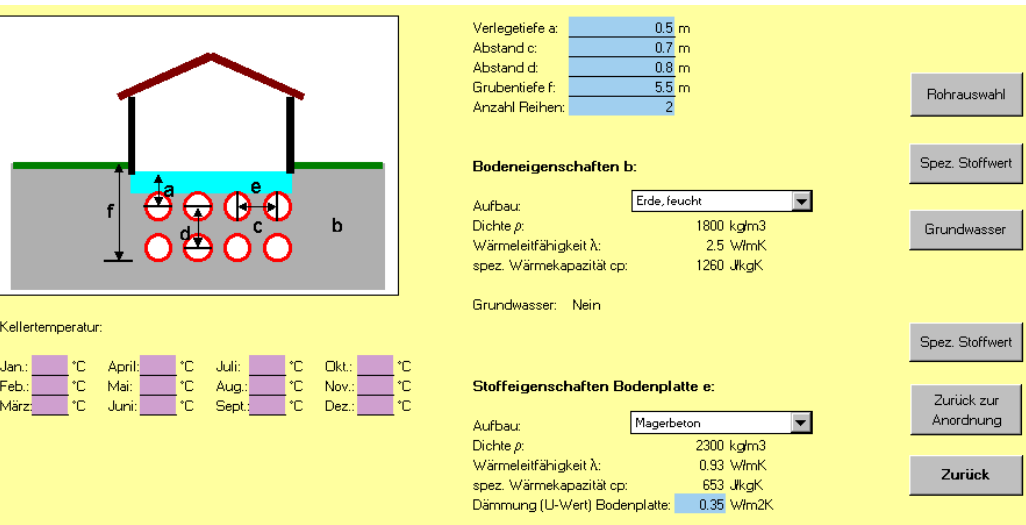

16. Anordnung der Rohre, Erdregisterteil 3.

Die Verlegetiefe wird bei dieser Anordnung nicht ab Erdoberfläche angegeben, sondern ab Unterkante Gebäude. Die Stoffeigenschaften des Bodens werden unterschieden zwischen dem "unberührten" Erdreich und dem Erdreich, das sich unter der Bodenplatte befindet. Häufig handelt sich dabei um Magerbeton. Der U-Wert der Wärmedämmung der Bodenplatte nimmt einen Wert von 0.35 W/m<sup>2</sup>K an.

Falls die Kellertemperaturen bekannt sind, können sie auf diesem Blatt eingetragen werden, ansonsten nimmt das Programm einen vordefinierten Temperaturverlauf an.

Zur Illustration werden für den dritten Teil des Erdregisters viereckige Rohre verwendet (Abb. [17\)](#page-25-0). Zur Definition sind Angaben über die Höhe, die Breite und die Wandstärke notwendig.

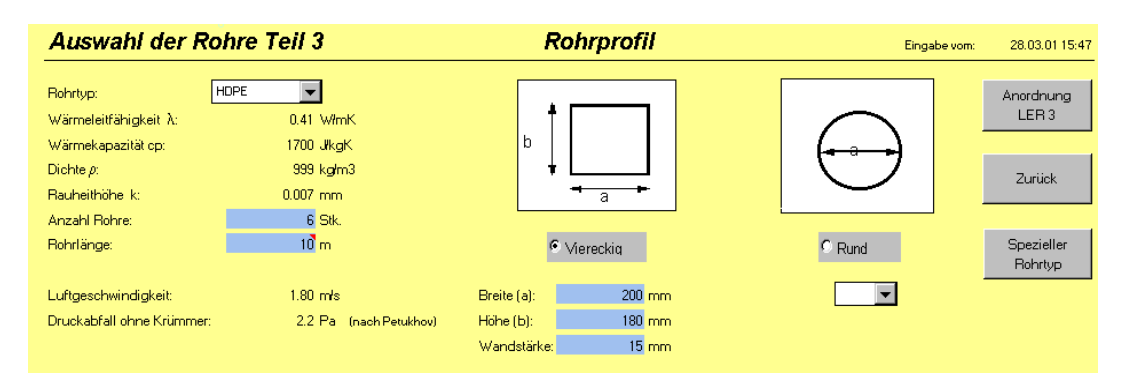

<span id="page-25-0"></span>17. Auswahl der Rohre im 3. Erdregisterteil mit viereckigen Rohren.

Auf der Seite "Druckberechnung" werden die Anzahl Rohre, Rohrdiameter, Luftgeschwindigkeit und Druckverlust der verschiedenen Erdregisterteile automatisch übertragen, resp. berechnet (Abb. [18\)](#page-26-0). Durch Angaben über Art und Anzahl Bögen, Winkel, Erweiterungen und Verengungen sowie über die Lüftungszentrale wird der **gesamte Druckverlust in den Rohren** berechnet. Die Angaben zu der Lüftungszentrale können aus technischen Datenblättern der Hersteller entnommen werden. Das Programm rechnet den Druckverlust dann automatisch auf den aktuellen Nennvolumenstrom um. **Druckberechnung**

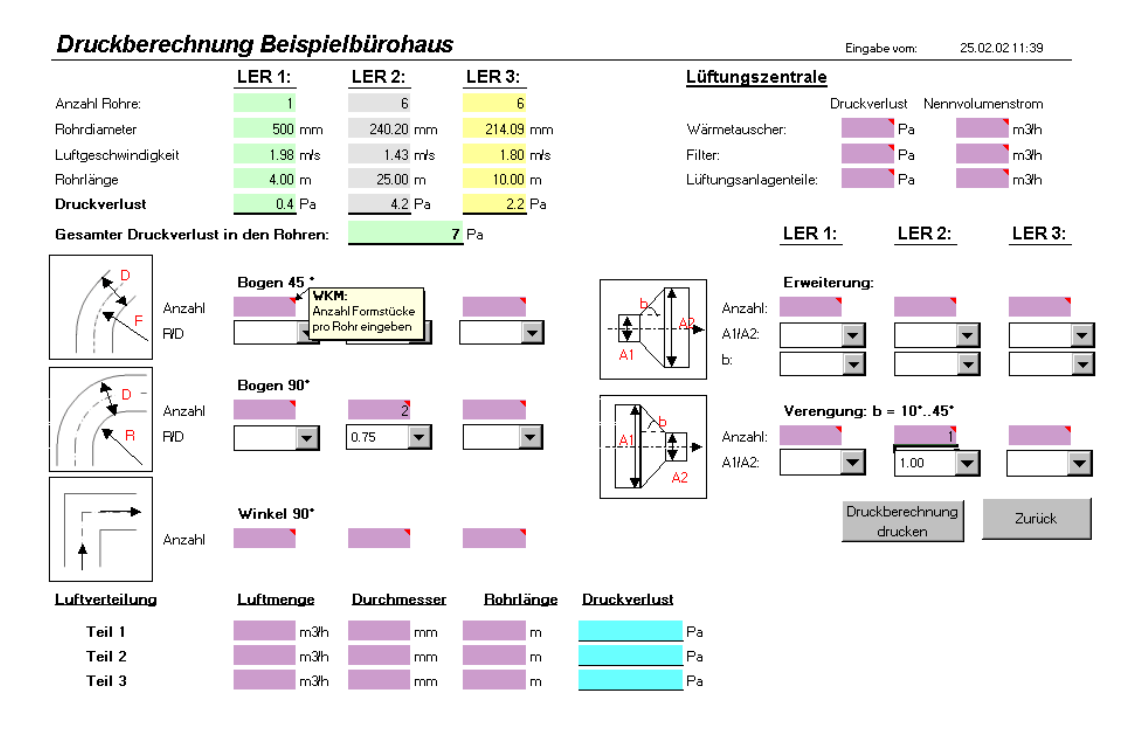

<span id="page-26-0"></span>18. Druckberechnung mit Angaben über Art und Anzahl der Formstücke sowie über die Lüftungszentrale.

Wenn alle notwendigen Eingaben gemacht worden sind, kann zur Kontrolle auf der Objektseite der Knopf **Eingaben vollständig?** gedrückt werden. Das Programm überprüft danach, ob alle erforderlichen Felder ausgefüllt sind und gibt eine Meldung mit der entsprechenden Aussage ("Eingaben vollständig", resp. "Fehlende Eingaben auf Seite xy") heraus. Der Befehl zur Überprüfung der Vollständigkeit der Eingaben muss solange wiederholt werden, bis die Meldung "Eingaben vollständig" erscheint. **Eingaben vollständig?**

Nachdem die Eingaben für eine Berechnung des Luft-Erdregisters vollständig eingegeben worden sind, kann die Berechnung durch Drücken des Knopfes **Berechnung Teil 1** auf der Objektseite gestartet werden. **Berechnung starten**

> Erst nach beendeter Berechnung des 1. Teiles kann durch Drücken des Knopfes **Berechnung Teil 2** die Auswertung der Berechnungsresultate in Excel gestartet werden. Nach Abschluss der Berechnungen werden auf der Seite **Ausgabe** die Resultate dargestellt.

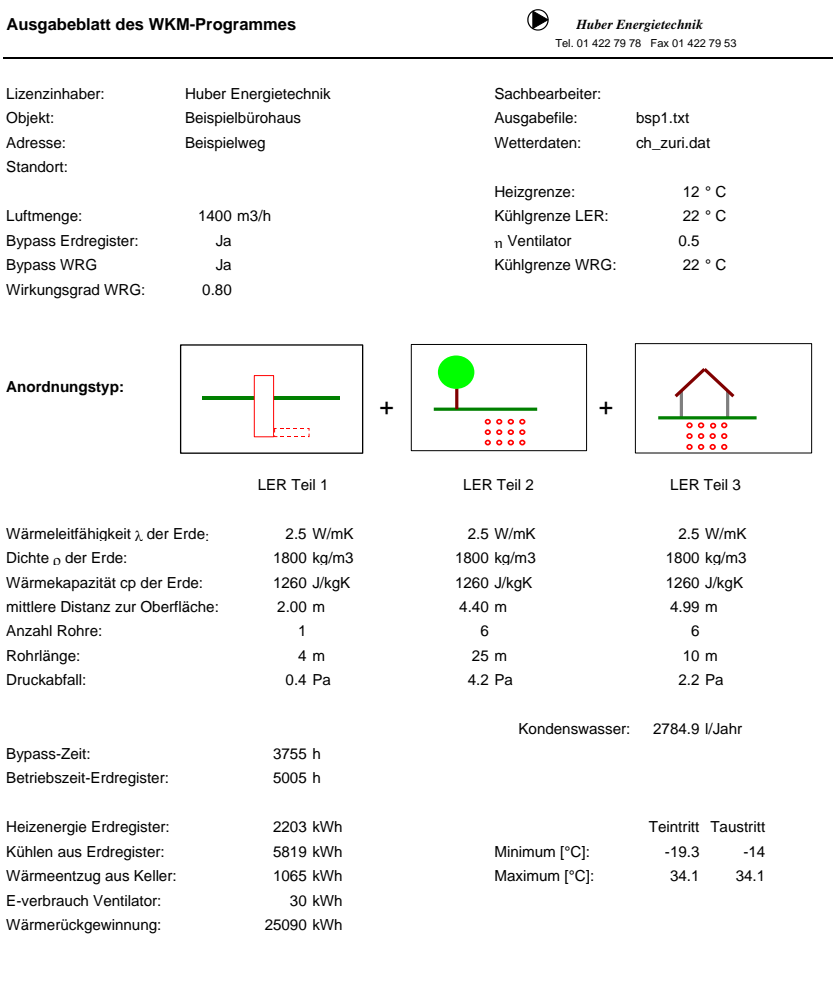

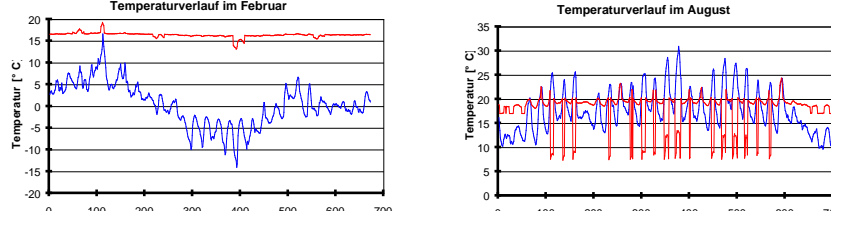

19. Das Resultatblatt.

#### **Ausdrucken der Resultate**

Die Resultate lassen sich ausdrucken, indem der Knopf **Ausgabeblatt drucken** betätigt wird. Auch auf der Objektseite ist dieser Button zu finden, es sollte jedoch nicht vergessen werden, dass das Ausgabeblatt erst aktualisiert wird, nachdem die Berechnungen 1. und 2. Teil durchgeführt worden sind.

Durch Drücken des Knopfes **Grafik** auf der Objektseite gelangt man auf die Grafikseite, auf der für jeden Monat die Erdregisteraustritts-, Aussenluft- und Zulufttemperaturen sowie die Leistung angezeigt werden kann. Diese Darstellungen können ebenfalls ausgedruckt werden.

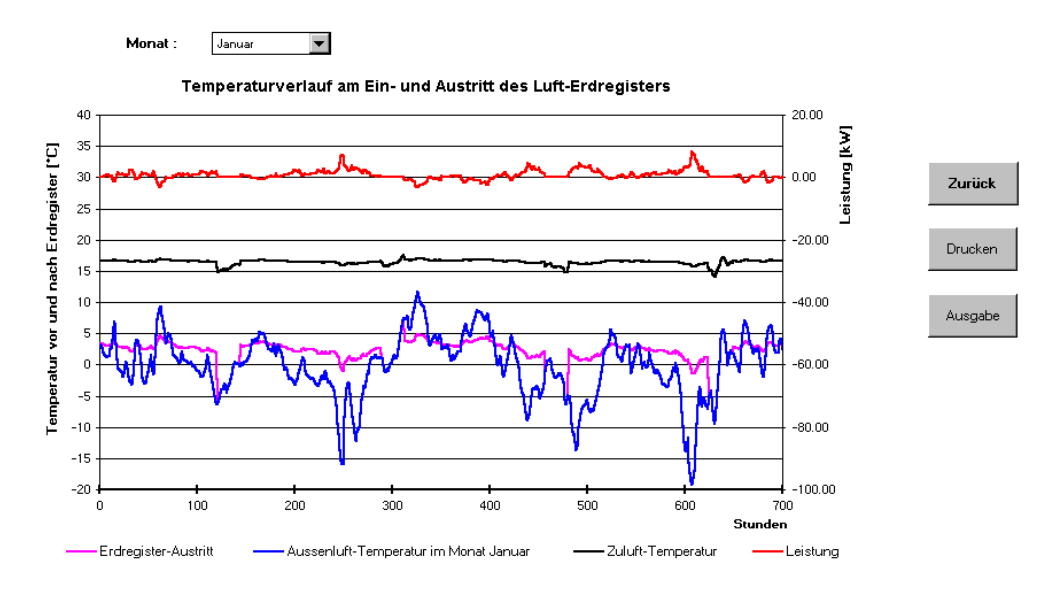

20. Darstellung der Temperaturen in den verschiedenen Monaten.

*Hinweis:Sämtliche berechnete Daten werden vom Berechnungsmodul WKM in eine txt-Datei geschrieben (vgl. unter* **Objekt definieren** *am Anfang des Beispiels).*

## <span id="page-29-0"></span>**6 Erste Hilfe bei auftretenden Problemen**

Bei den Berechnungen im Programm WKM ist das Auftreten von Fehlermeldungen möglich. Folgende Punkte sollten in diesem Fall überprüft werden: **Fehlermeldungen**

- Die Wetterdatei befindet sich nicht im gleichen Ordner wie das Programm.
- Es wurden nicht alle erforderlichen Angaben gemacht, beispielsweise befinden sich noch leere Zellen bei der manuellen Wetterdateneingabe.
- Die Trennzeichen-Einstellung im Computer und im Programm ist unterschiedlich.
- Der Pfad wurde falsch angegeben, das Programm oder die Wetterdatei befindet sich in einem anderen Ordner.
- Der Knopf "Eingaben vollständig?" auf der Objektseite wurde nicht solange wiederholt gedrückt, bis die Meldung "Eingaben vollständig" erschienen ist.

Konnte mit Hilfe dieser Punkte die Ursache des Problems noch nicht gelöst werden, bitten wir Sie, sich an uns zu wenden (Email: mail@hetag.ch, Tel: 044 227 79 78).

Obenstehende Liste wird bei weiteren, auftretenden Problemen aktualisiert und auf dem Internet publiziert.

Werden unsinnige Resultate berechnet, sollten folgende Punkte überprüft werden: **Unsinnige Resultate**

- Lizenznummer / Firmenname falsch eingegeben.
- Berechnung mit Testlizenznummer.
- Wetterdatenwerte haben nicht METEO-Format.

Konnte mit Hilfe dieser Punkte das Problem noch nicht gelöst werden, bitten wir Sie, sich an uns zu wenden (Email: mail@hetag.ch, Tel: 044 227 79 78).

Obenstehende Liste wird bei weiteren, auftretenden Problemen aktualisiert und auf dem Internet publiziert.

## <span id="page-30-0"></span>**7 Anhang**

#### <span id="page-30-1"></span>**7.1 Beschreibung der Simulations-Modelle**

Die eindimensionale Fouriergleichung mit der Temperatur 9 lautet: Ĉ  $\partial^2 \theta$ **Der Crank-Nicholson-Ansatz**

$$
\frac{\partial}{\partial t} \frac{\partial}{\partial t} = a \frac{\partial^2 \theta}{\partial x \cdot \partial x}
$$
 wobei  $\theta = \theta(t, x)$  und  $a = \frac{\lambda}{\rho \cdot c_p}$ 

Als implizite Differenzengleichung kann sie geschrieben werden als:

$$
\mathcal{G}_{k+1,j} - \frac{dt}{2} \frac{L_j}{C_j} \Big( \mathcal{G}_{k+1,j-1} - \mathcal{G}_{k+1,j} \Big) - \frac{dt}{2} \frac{L_{j+1}}{C_j} \Big( \mathcal{G}_{k+1,j+1} - \mathcal{G}_{k+1,j} \Big) =
$$
  

$$
\mathcal{G}_{k,j} + \frac{dt}{2} \frac{L_j}{C_j} \Big( \mathcal{G}_{k,j-1} - \mathcal{G}_{k,j} \Big) + \frac{dt}{2} \frac{L_{j+1}}{C_j} \Big( \mathcal{G}_{k,j+1} - \mathcal{G}_{k,j} \Big)
$$

Der Index k beschreibt die Zeitkoordinate, und der Index j die radiale Ortskoordinate. C ist die thermische Kapazität des Rechenknotens und L die thermische Leitfähigkeit zwischen zwei Rechenknoten. Der thermische Widerstand R ist der Kehrwert der thermischen Leitfähigkeit L:

$$
L = \frac{1}{R} = \frac{\dot{Q}}{\Delta T}
$$

Die thermischen Widerstände lassen sich wie in der Elektrotechnik addieren.

**Konvention der Bezeichnungen am Element dl**

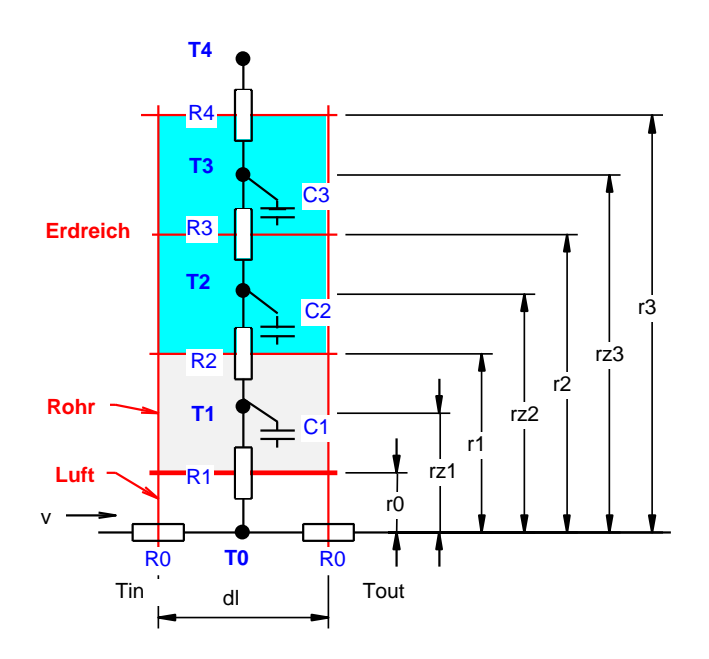

Dabei sind die "Kapazitäten" C und die "thermischen Widerstände" R am Beispiel mit 3 Rechenknoten wie folgt zu berechnen:

$$
C_1 = c_R \rho_R \pi (r_1^2 - r_0^2) dl
$$
  
\n
$$
C_2 = c_E \rho_E \pi (r_2^2 - r_1^2) dl
$$
  
\n
$$
C_3 = c_E \rho_E \pi (r_3^2 - r_2^2) dl
$$

Diskretisierung der thermischen Widerstände am Beispiel mit 3 Rechenknoten:

$$
R_1 = \frac{1}{2 \pi \alpha r_0 dl} + \frac{1}{2 \pi \lambda_R dl} \ln \frac{rz_1}{r_0}
$$
  
\n
$$
R_2 = \frac{1}{2 \pi dl} \left( \frac{1}{\lambda_R} \ln \frac{r_1}{rz_1} + \frac{1}{\lambda_E} \ln \frac{rz_2}{r_1} \right)
$$
  
\n
$$
R_3 = \frac{1}{2 \pi dl} \frac{1}{\lambda_E} \ln \frac{rz_3}{rz_2}
$$
  
\n
$$
R_4 = R_3 \text{ oder an Oberfläche}
$$
  
\n
$$
R_4 = \frac{1}{2 \pi \lambda_E dl} \ln \frac{r_3}{rz_3} + \frac{1}{2 \pi \alpha_a r_3 dl}
$$

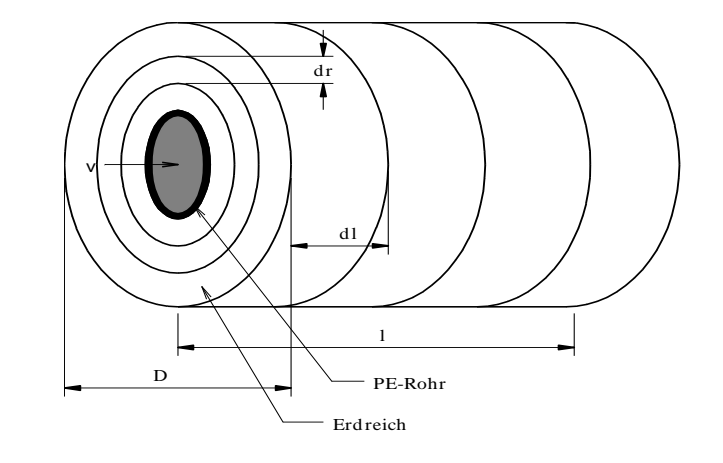

**Berechnung mit finiten Differenzen**

**Rechengitter**

Das Rechengitter in radialer Richtung ist variabel. Es wird durch den Gitterfaktor f definiert:

Gitterfaktor 
$$
f = \frac{r_{j+1} - r_j}{r_j - r_{j-1}}
$$

Ein Gitterfaktor von 2 verdoppelt jeweils die Radius-Differenz zwischen zwei Rechenvolumen. Die vorliegenden Berechnungen wurden mit einem Gitterfaktor von f = 2 durchgeführt.

Bei Vorgabe des Simulationsgebietes mit dem grössten Rechenradius r<sub>m</sub> kann das Gitter wie folgt berechnet werden, wobei m die Anzahl Rechenknoten in radialer Richtung darstellt:

*r Innendurchmesser der Erdregister Rohre* 0 *r Aussendurchmesser der Erdregister Rohre* 1

*für* 
$$
j \ge 2
$$
:  $r_j = r_{j-1} + (r_m - r_1) \frac{1 - f}{1 - f^{m-1}} f^{j-2}$ 

Die Grundgleichung kann man auch in Matrixform schreiben. Mit 3 Rechenknoten ist dies:

1 0 0 0 0 0  $2C_1 + dt L_1 + dt L_2$   $-dt L_2$  0 0 0  $-dt L_2$   $2C_2 + dt L_2 + dt L_3$   $-dt L_3$  0 0 0  $-dt L_3$  2  $0 \qquad \qquad 0 \qquad \qquad 0 \qquad \qquad 1$ 1 0 0 0 0 0  $2C_1 - dt L_1 - dt L_2$   $dt L_2$  0 0 0  $dt L_2$   $2C_2 - dt L_2 - dt L_3$   $dt L_3$  0 0 0  $dt L_3$  2  $1 \quad 2C_1 \quad u_1 L_1 \quad u_1 L_2 \quad u_1 L_2$ 2  $2C_2$   $\cdots$   $2C_1$   $\cdots$   $2C_2$   $\cdots$   $2C_3$ 3  $2C_3$   $\frac{1}{3}$   $\frac{1}{2}$   $\frac{1}{2}$   $\frac{1}{4}$   $\frac{1}{2}$   $\frac{1}{4}$ 0 1 2 3 4 1  $u_1$  2  $v_1$   $u_1$   $u_1$   $u_2$   $u_1$   $u_2$ 2  $2C_2$   $u_1L_2$   $u_1L_3$   $u_1L_3$ 3  $2C_3$   $u_1L_3$  $-dt L_1 \quad 2C_1 + dt L_1 + dt L_2$  - $-dt L_2$   $2C_2 + dt L_2 + dt L_3$  - $-dt L_3$   $2C_3 + dt L_3 + dt L_4$  – L L I. L L L  $\mathbb{L}$ L  $\overline{\phantom{a}}$  $\overline{\phantom{a}}$  $\overline{\phantom{a}}$  $\overline{\phantom{a}}$  $\overline{\phantom{a}}$  $\overline{\phantom{a}}$  $\overline{\phantom{a}}$ J  $\left| \right|$  $\left\{ \right.$  $\mathbf{I}$  $\overline{\phantom{a}}$  $\mathfrak{r}$  $\mathbf{I}$  $\mathbf{I}$  $\mathbf{I}$  $\frac{1}{2}$  $\left\{ \right.$  $\overline{1}$  $\overline{\mathcal{L}}$ J  $\frac{1}{2}$  $\overline{1}$  $\frac{1}{2}$  $=$  $- dt L_1 - dt L<sub>2</sub> - dt L<sub>3</sub> ^{+}$ *dt*  $L_1$   $2C_1 + dt L_1 + dt L_2$   $-dt L_2$ *dt*  $L_2$   $2C_2 + dt L_2 + dt L_3$   $-dt L_1$ *dt*  $L_3$   $2C_3 + dt L_4 + dt L_4 - dt L_5$ *T T T T T dt*  $L_1$   $2C_1 - dt L_1 - dt L_2$  *dt L dt*  $L_2$   $2C_2 - dt L_2 - dt L_3$  *dt L dt*  $L_3$   $2C_3 - dt L_3 - dt L_4$ *k* 4  $\mu$   $L_4$  $\boldsymbol{0}$ 1 2 3  $0 \qquad \qquad 0 \qquad \qquad 0 \qquad \qquad 0 \qquad \qquad 1 \; \lrcorner \lbrack T_4 \rbrack$ *dt L T T T T T*  $\begin{bmatrix} 1 & 0 & 0 & 0 & 0 \end{bmatrix} \begin{bmatrix} T_0 \end{bmatrix}^k$ L L Ľ  $\mathbf{r}$  $\mathbf{r}$ L L  $\overline{\phantom{a}}$  $\rfloor$  $\overline{\phantom{a}}$  $\overline{\phantom{a}}$  $\overline{\phantom{a}}$  $\overline{\phantom{a}}$  $\overline{\phantom{a}}$  $\overline{\phantom{a}}$  $\left| \right|$  $\left\{ \right\}$  $\mathbf{I}$  $\parallel$  $\mathsf{I}$  $\mathbf{I}$  $\mathbf{I}$  $\mathbf{I}$  $\vert$  $\left\{ \right.$  $\overline{1}$  $\overline{\phantom{a}}$ J  $\overline{1}$  $\mathbf{I}$  $\frac{1}{2}$ 

Die obige Matrix - Gleichung kann einfach durch invertieren der ersten Matrix auf eine Multiplikation einer Matrize mit dem Temperaturvektor zurückgeführt und gelöst werden. Dabei sind das erste und das letzte Element des Temperaturvektors die variablen Randbedingungen.

**Axiale Kopplung**

**Lösungsalgorithmus**

> Das Erdregister-Rohr wird in axialer Richtung in n gleichmässige Teilsegmente der Länge dl aufgeteilt. In jedem Teilsegment wird radial die eindimensionale Wärmeleitungsgleichung wie oben beschrieben gelöst. Gekoppelt sind die einzelnen Segmente in axialer Richtung nur über die Luft im Rohr, d. h. es wird keine Wärmeleitung im Erdreich in axialer Richtung modelliert. Der konvektive Wärmetransport im Rohr kann stationär mit einem "quasi" thermischen Widerstand wie folgt aus der Luftströmungs-Geschwindigkeit v berechnet werden:

$$
R_0 = \frac{1}{L_0} = \frac{1}{\pi r_0^2 \ v \ \rho_L \ c p_L}
$$

Die Lufttemperatur im Rohrelement i berechnet sich aus der Energiebilanz für dieses Element im stationären Zustand mit

$$
\mathcal{G}_{i,0} = \frac{L_{1}}{L_{1} + L_{0}} \mathcal{G}_{i,1} + \frac{L_{0}}{L_{1} + L_{0}} \mathcal{G}_{i-1,0}
$$

**Randbedingungen** Für die ungestörte Temperatur im Erdreich in einer bestimmten Tiefe wird nach Sagelsdorff (1990) im nicht adiabaten Fall der folgende Ansatz gewählt:

$$
\mathcal{G}(x,t) = \mathcal{G}_m + \mathcal{G}_0 \cdot e^{-x\sqrt{\frac{\pi}{aT}}} \cos\left(\frac{2\pi}{T}t - \sqrt[x]{\frac{\pi}{aT}}\right)
$$

Im adiabaten Fall wird der letzte Widerstand unendlich gesetzt, d. h.  $L_n = 0$ .

Als dritte, mögliche Randbedingung kann die Temperatur eines Kellerraumes oder einer Garage monatsweise vorgegeben werden. In diesem Fall wird der letzte Widerstand aus dem k-Wert der Bodenplatte berechnet.

Auch bei den inneren Randbedingungen (beim Rohr) müssen zwei Fälle unterschieden werden:

Das Erdregister ist nicht in Betrieb.

Das Erdregister wird mit Luft durchströmt.

Im ersten Fall wird der Wärmeübergangskoeffizient  $\alpha$  Null gesetzt, was einer adiabaten Randbedingung mit  $L_1 = 0$  entspricht.

Im zweiten Fall wird nach Merker (1987) der Wärmeübergangskoeffizient aus der folgenden Beziehung berechnet:

$$
\alpha = \frac{Nu\lambda_L}{D}
$$

mit  $Nu = 0.021\sqrt{\text{Pr}}$  Re<sup>0.8</sup>

Am Anfang der Simulation wird im ganzen Simulationsbereich die oben beschriebene, ungestörte Erdtemperatur eingesetzt. Ausserdem werden in einer Jahressimulation vorgängig 3 Monate als Einschwingvorgang durchgerechnet, bevor mit der eigentlichen Simulation begonnen wird. **Anfangsbedingungen**

Simuliert wird jeweils ein ganzes Jahr in Stundenschritten. Die Erdregister-Eintrittstemperaturen können entweder mit eigenen Wetterdaten (z. B. aus Messungen), oder mit einem "Design Reference Year" (DRY) der EMPA eingelesen werden. Zur Auswahl stehen die DRY-Daten von Bern, Davos, Genf, Lugano, St. Gallen und Zürich SMA. **Meteodaten**

### <span id="page-34-0"></span>**7.2 Einlesen von Meteonorm – Wetterdateien mit Ländereinstellungen Schweiz ( mit Dezimalpunkt):**

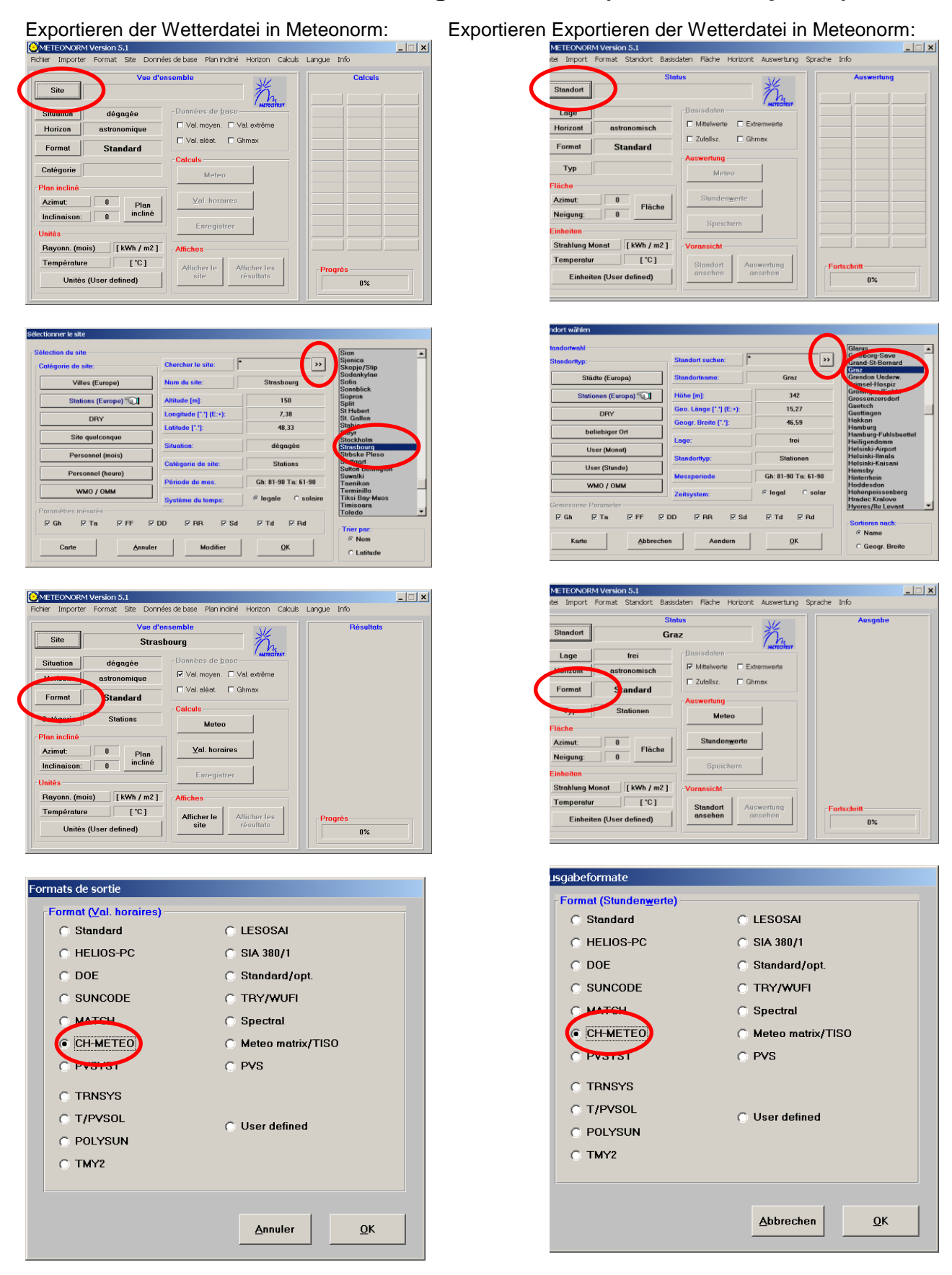

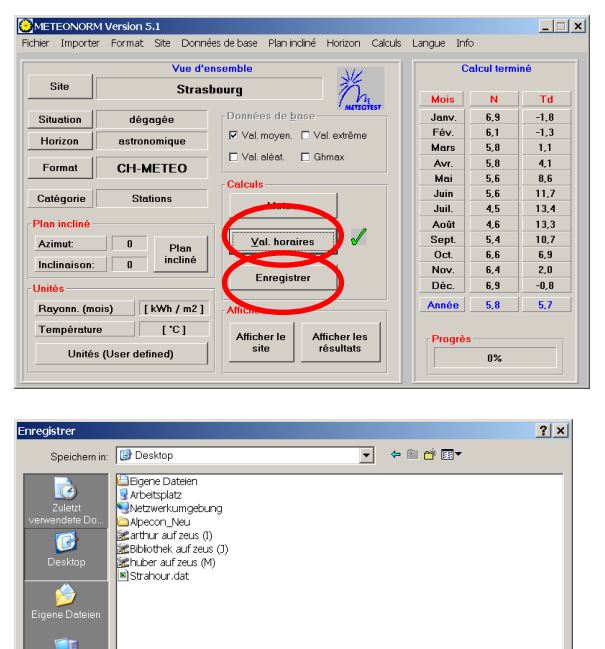

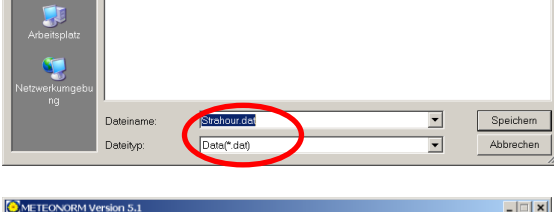

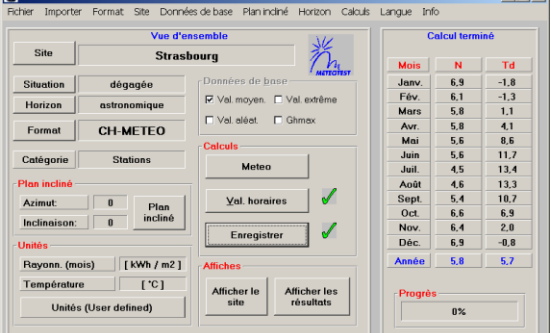

METEONORM Version 5.1<br>iteil Import Format Standort Basisdaten Fläche Horizont Auswertung Sprache Info  $\Box \Box x$ Aus det  $\sum_{n=1}^{N}$ Standort Graz  $\mathbf{N}$ Td Lage frei Jan<br>Feb<br>Mar<br>Apr Mai<br>Jun<br>Jul<br>Aug<br>Sep<br>Okt<br>Nov  $\begin{array}{r} 5.8 \\ 5.8 \\ 5.5 \\ 5.9 \\ 4.7 \\ 4.7 \\ 5.2 \\ 5.3 \\ 5.6 \\ 5.7 \end{array}$  $-5.1$ <br> $-3.3$ <br> $-0.4$ <br> $3.4$ <br> $8.6$ <br> $11.8$ <br> $13.4$ <br> $13.5$ <br> $10.7$ <br> $5.8$ <br> $0.5$ <br> $-3.6$  $\overline{\mathbf{v}}$  Mittelwerte  $\Box$  Extrem Horizont astronomisch Zufallsz. D Ghmax CH-METEO  $\begin{tabular}{|c|c|} \hline \textbf{Format} & \textbf{[} \end{tabular} \end{tabular}$  $Typ$ Stationen iche Azimut  $\overline{1}$ Fläche Neigung  $\overline{\mathbf{0}}$ Speichern Jahr  $\sqrt{5.5}$  $\frac{4.6}{2}$ Strahlung Monat [KWh / m2]  $[0, 1]$ Temperatur Standort<br>ansehen Auswertung<br>ansehen Einheiten (User defined)  $0\%$  $2|x|$ 

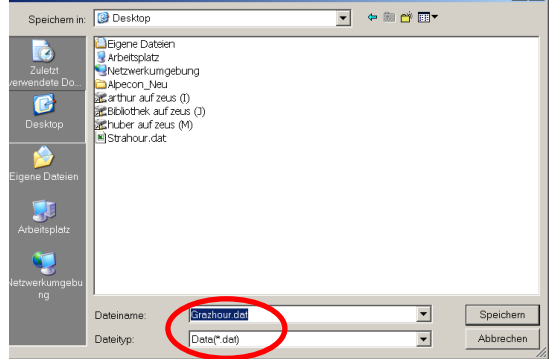

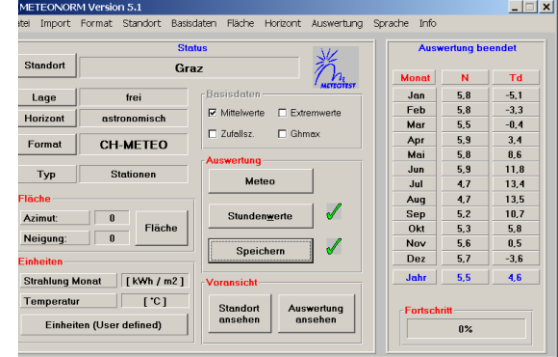

#### Importieren der Wetterdatei in WKMfr:<br>Beginnig der Englischen Schweizer und der Freuen der Englischen Einer Schweizer und der Englischen Einer Schweizer und der Englischen Einer und der Englischen Einer und der Englischen  $\frac{1}{b}$   $\frac{1}{b}$   $\frac{1}{c}$   $\frac{1}{c}$  Pour le dimensionnement des puits car test <u> a shekara t</u>  $\langle$  Optionen  $\rangle$  $\mathbb{E}$ tent :<br>Tel.:<br>Tel.:

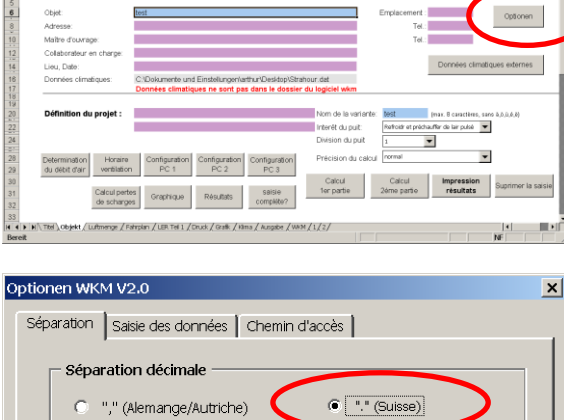

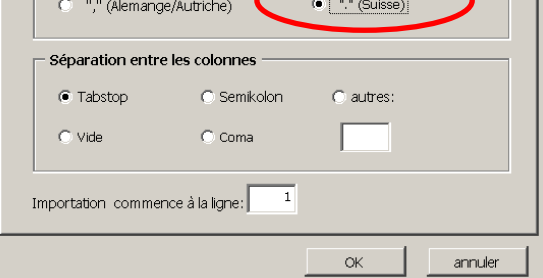

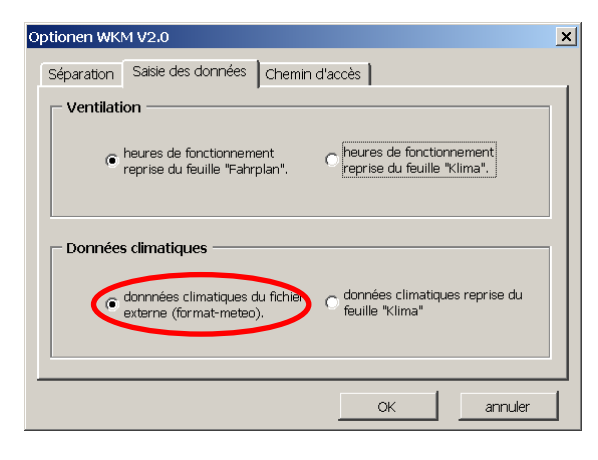

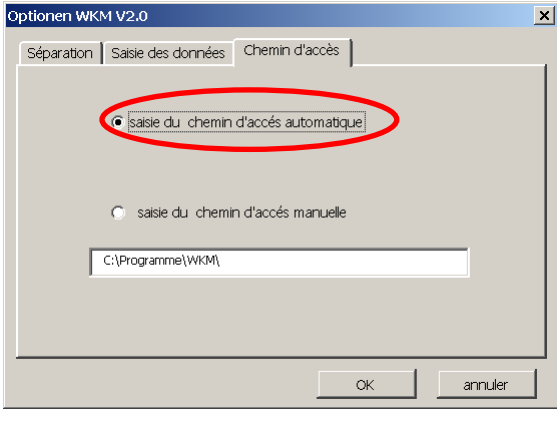

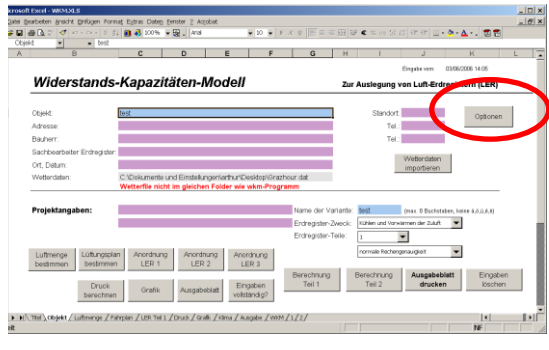

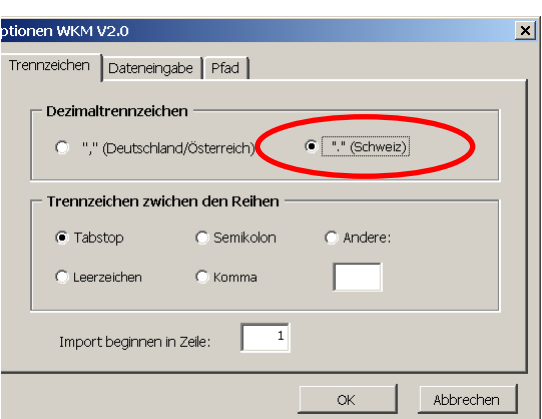

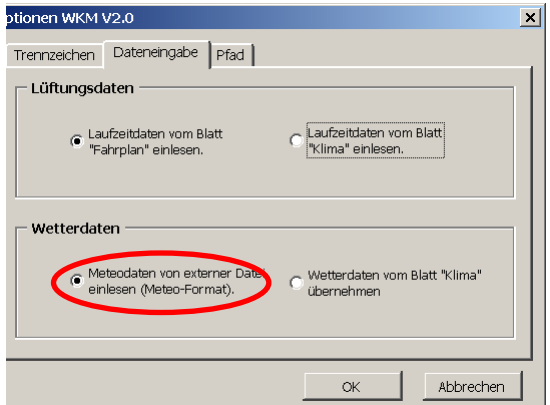

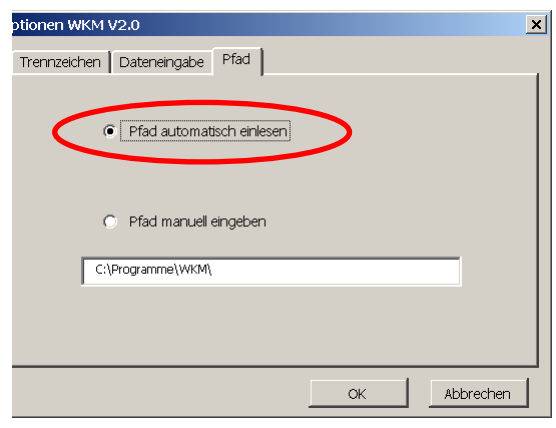

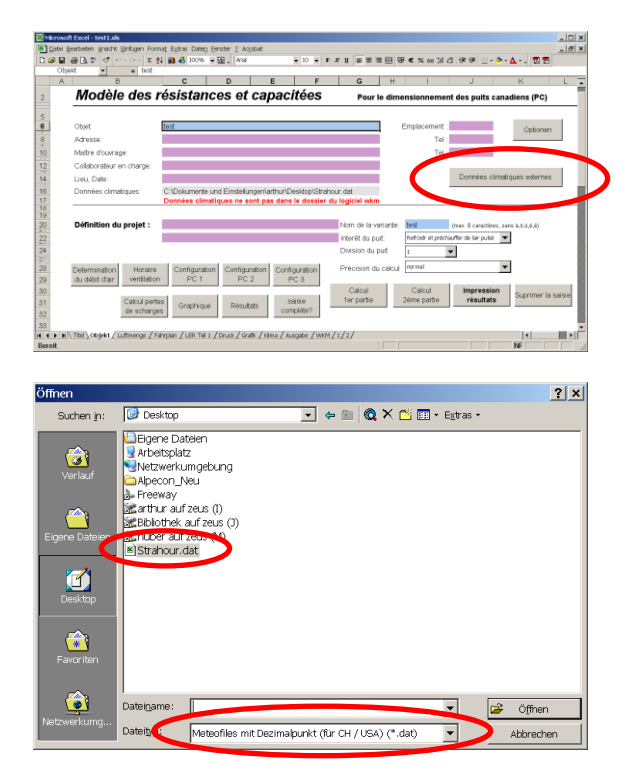

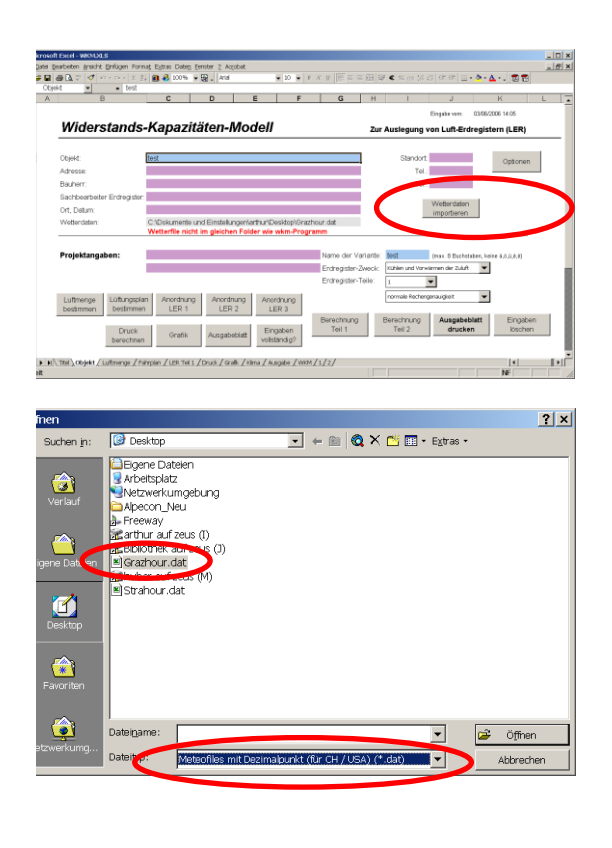

### <span id="page-38-0"></span>**7.3 Einlesen Meteonormdateien mit Ländereinstellungen Deutschland, Österreich, Frankreich (Dezimalkomma):**

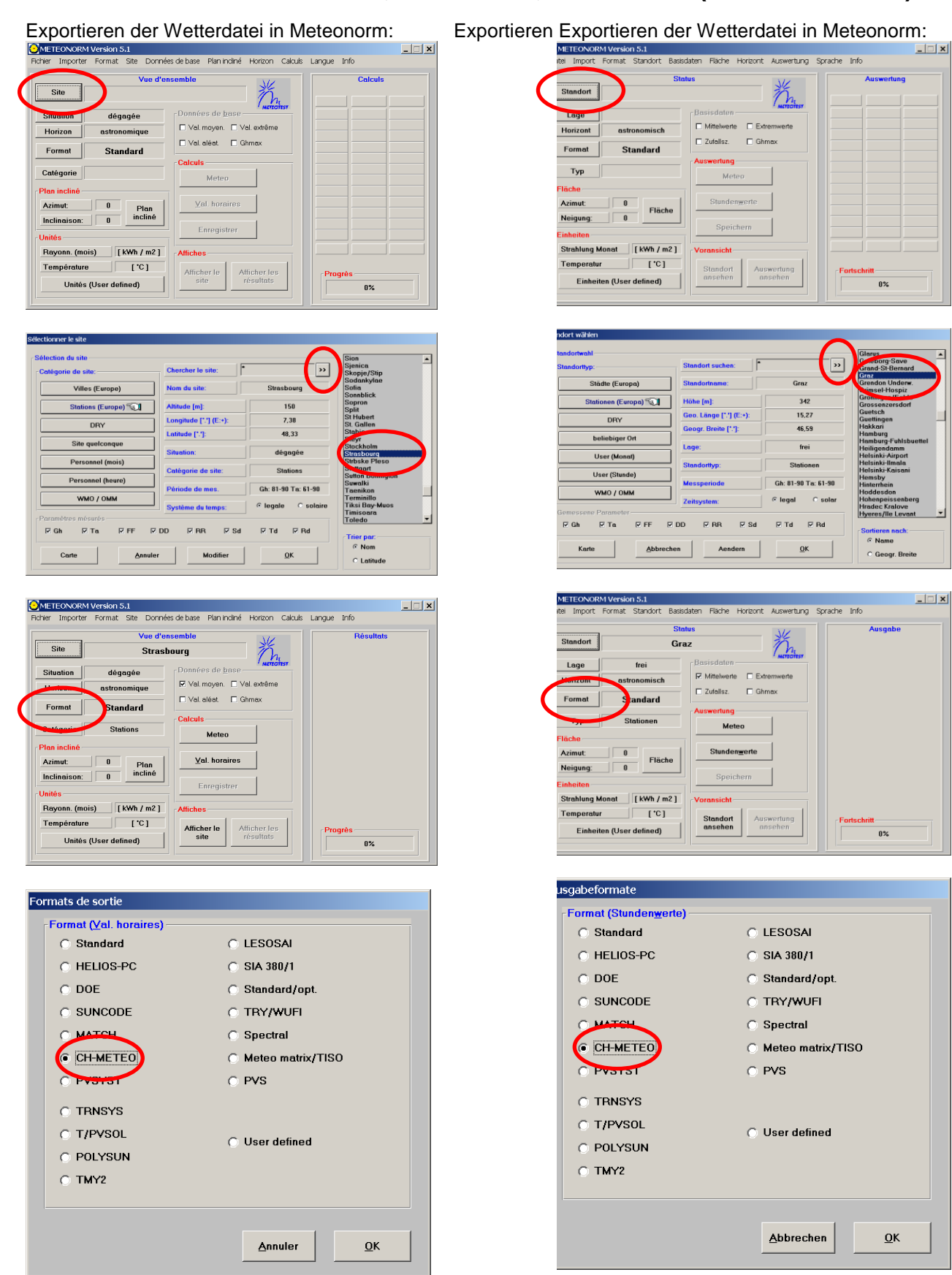

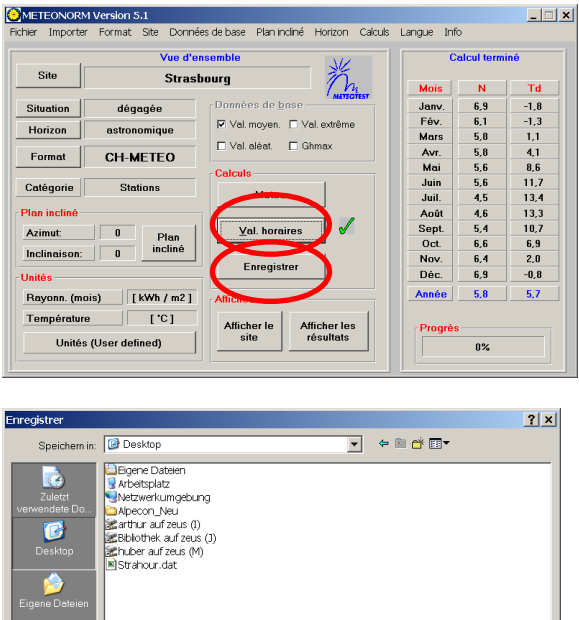

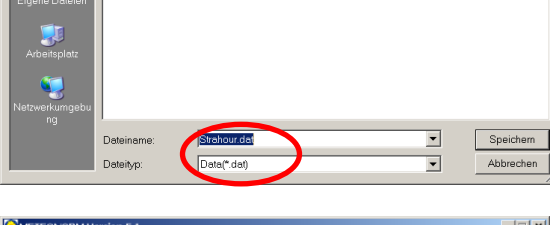

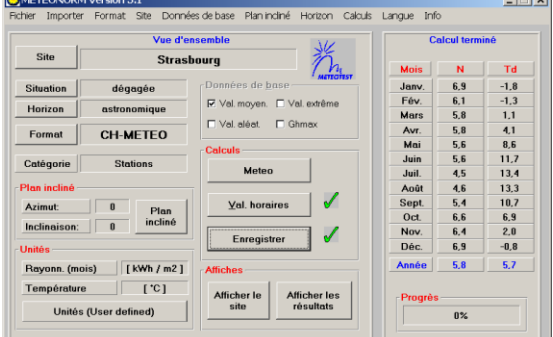

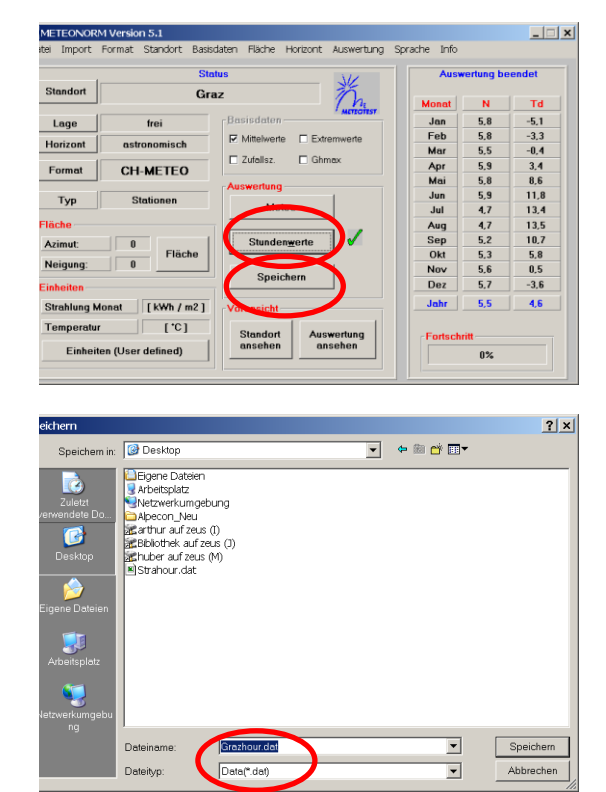

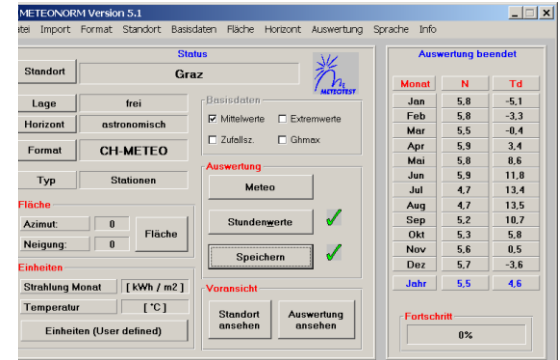

# **B** Date Besteten and<br>
D of **D** B **B**  $\sqrt{2}$

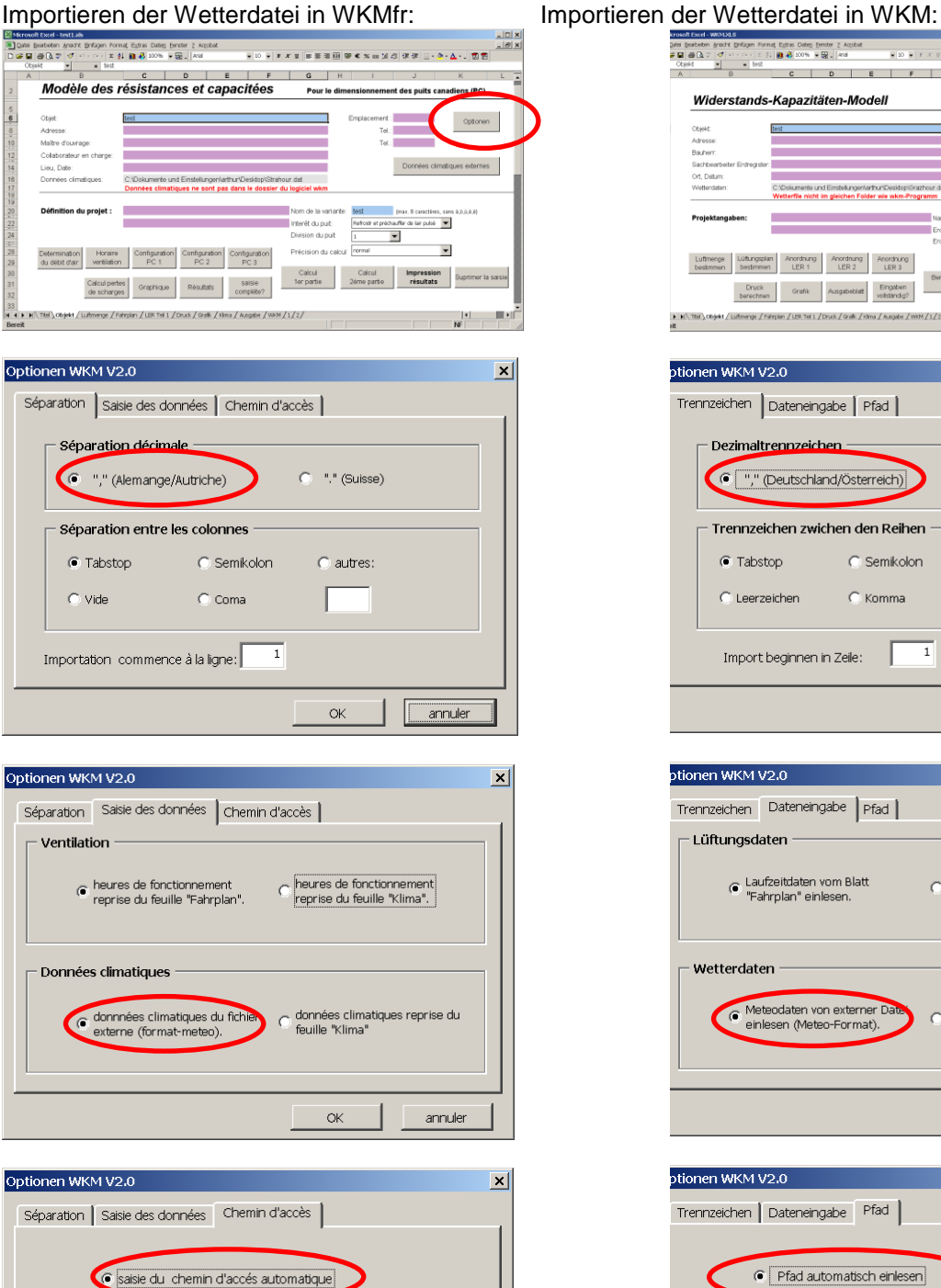

in saisie du chemin d'accés manuelle

 $\mathsf{OK}$ 

 $\quad$  annuler

C:\Programme\WKM\

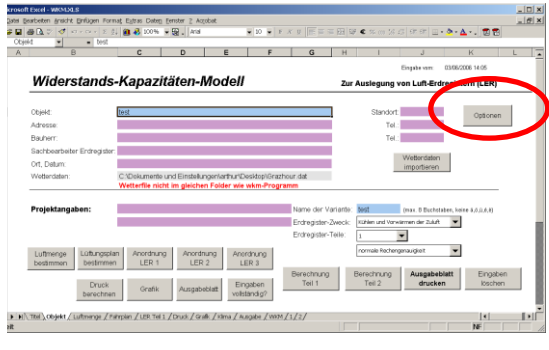

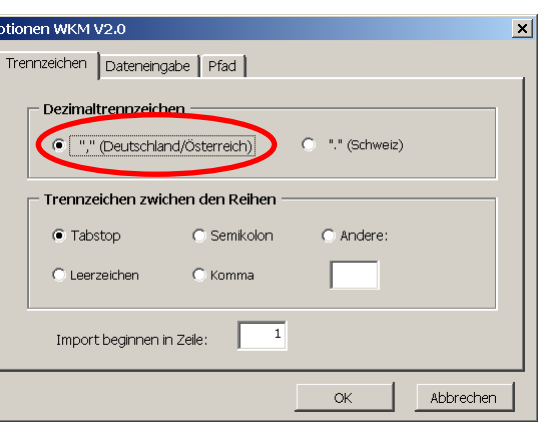

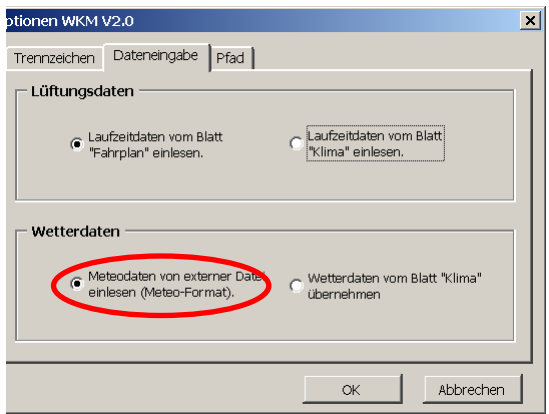

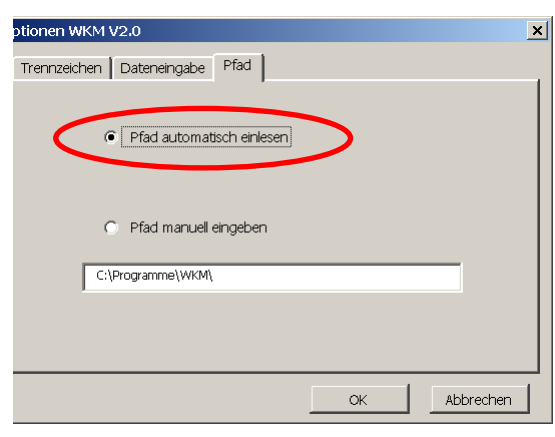

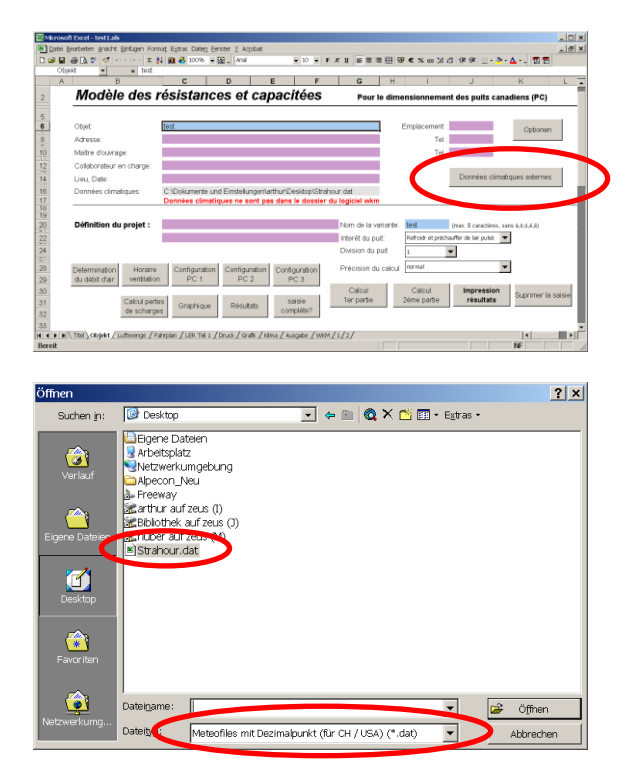

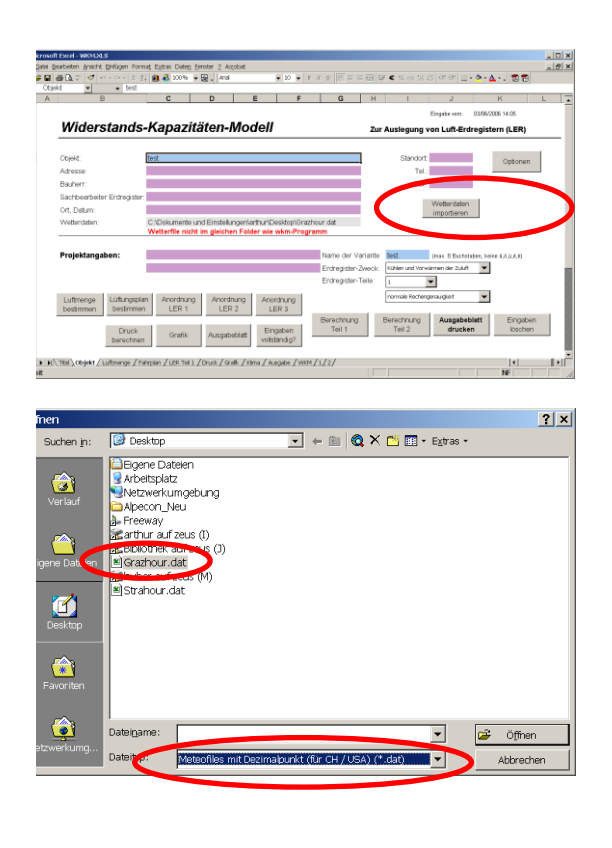

## <span id="page-42-0"></span>**8 Referenzen**

GRÖBER H.; ERK, S.; GRIGULL, U. (1988): Die Grundgesetze der Wärmeübertragung. Springer Verlag.

HUBER, A.; SCHULER O. (1997): Berechnungsmodul für Erdwärmesonden. Forschungsprogramm UAW, Bundesamt für Energiewirtschaft, Bern. ENET Nr. 9658807.

HUBER, A.; MÜLLER, C.; BERCHTOLD, O.; EGGENBERGER, H. (1996): Luftvorwärmung für Wärmepumpen in Erdregistern. Phase 1, Kosten-Nutzen-Analyse. Bundesamt für Energiewirtschaft, Forschungsprogramm Umgebungs- und Abwärme, Wärmekraftkopplung.

MERKER, G. (1987): Konvektive Wärmeübertragung. Springer-Verlag.

RUETTI, R.; REMUND, S. (1996): Validierung von Luft-Erdregister-Modellen. Diplomarbeit am Laboratorium für Energiesysteme, ETH Zürich.

REMUND, J.; Kunz, S. (2003): Meteonorm. Global Meteorological Database for Engineers, Planners and Education. Version 5.0, Edition 2003. Handbook. Meteotest, Fabrikstrasse 14, CH-3012 Bern, Switzerland. www.meteotest.com

REMUND, S.; ZIMMERMANN, M. (1997): Widerstands-Kapazitäten-Modell WKM-LTe. Resistance-capacity-model. Program for the simulation of air-earth heat exchangers. EMPA, Dübendorf.

SAGELSDORFF, R.; FRANK, T. (1990): element 29. Wärmeschutz und Energie im Hochbau. Zürich: Schweizerische Ziegelindustrie.

SANNER, B. (1992): Erdgekoppelte Wärmepumpen, Geschichte, Systeme, Auslegung, Installation. in: IZW-Berichte 2/92. Karlsruhe: Fachinformationszentrum.

ZIMMERMANN, M. et al. (1999): Handbuch der passiven Raumkühlung. EMPA / BFE.